器械器具 21 内蔵機能検査用器具 管理医療機器 分娩監視装置 JMDN 37796000 特定保守管理医療機器

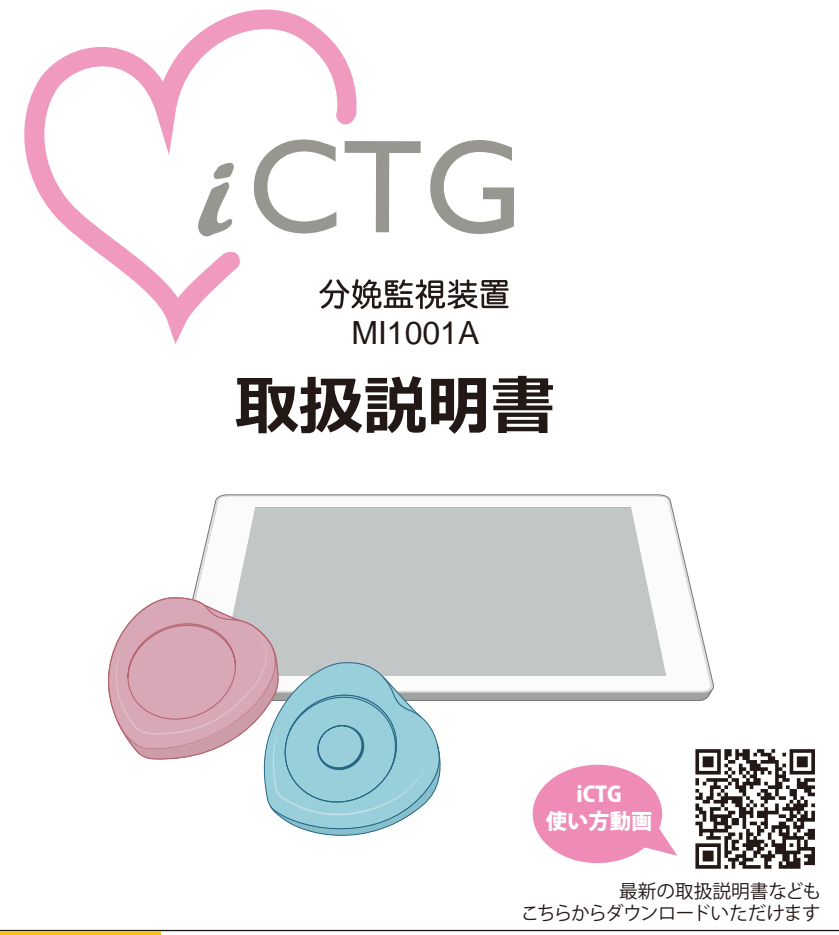

#### $\bigwedge$ **注 意**

- 本装置を安全に正しくお使いいただくために、ご使用前に本書および付属する 文書を必ずお読みください。
- お読みになったあとは、必要なときにご覧いただけるよう、大切に保管してく ださい。また、破損や紛失した場合は弊社までご連絡ください。

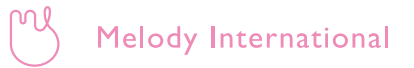

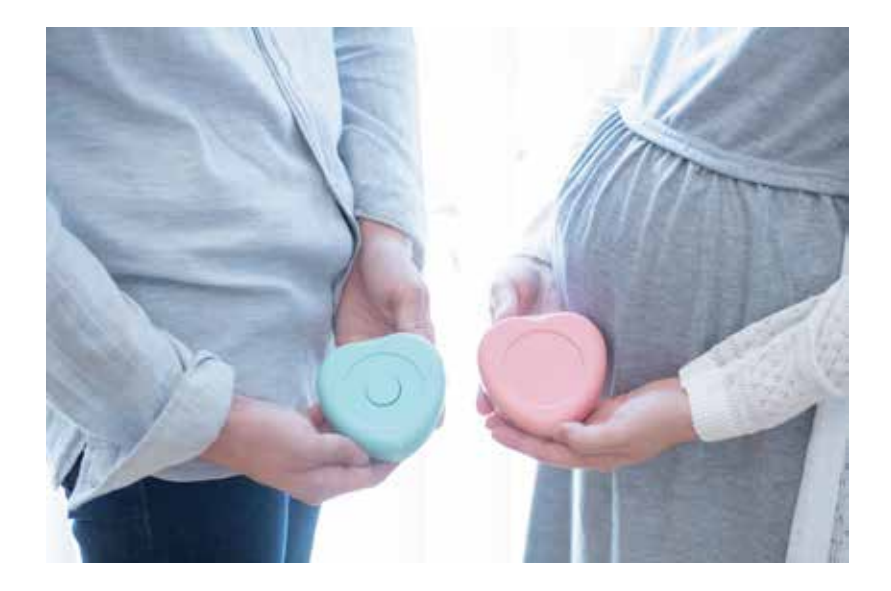

### 医療機器認証番号、製造販売業者

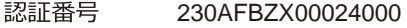

製造販売業者 メロディ・インターナショナル株式会社 〒761-0301 香川県高松市林町 2217 番地 44 ネクスト香川 304 TEL: 087-813-7362 FAX: 087-813-7361

- 製浩業者 メロディ・インターナショナル株式会社 株式会社ファイトロニクス
- 技適マーク

 $\bigoplus$  **R** 007-AF0148

### 高標

- ・Windowsは、米国Microsoft Corporationの米国およびその他の国に おける登録商標です。
- ・Androidは、Google LLC.の商標または登録商標です。
- ・iOSは、Cisco の米国およびその他の国における商標または登録商標であ り、ライセンスに基づき使用されています。
- ・Bluetoothは米国Bluetooth SIG,Inc.の登録商標です。
- ・その他、本書に記載の会社名および製品名は各社の商標または登録商 標です。

## はじめに

このたびは、分娩監視装置 iCTG をお買い上げいただき、ありがとうござ います。

本装置は、奸娠中期から分娩中の間、超音波ドプラ法により胎児心拍数と、 歪ゲージを用いて陣痛(子宮収縮)強度を検出する、分娩監視装置です。 本書は、操作方法のほか、ご使用にあたっての注意事項や保守点検方法な どを記載しています。内容を十分にご理解いただき、本装置を有効にご利 用ください。

なお、本装置の修理に関するご相談、その他の製品に関する不明点などあ りましたら、販売代理店または弊社(裏表紙 参照)までご連絡ください。

### 意図する医学的用途

本装置は、胎児の心拍数と母体陣痛(子宮収縮)を計測するもので、以下 の用途での使用を前提に設計されています。

- NST (ノンストレステスト) 検査 妊娠32 週以上(全ての妊婦)の妊婦健診で胎児の状態を知るため。過 期妊娠、ハイリスク妊婦、CST 適用など。
- 分娩時のモニタリング 一過性頻脈、基線細変動消失、頻脈、徐脈、早発一過性徐脈、変動一過 性徐脈、遅発一渦性徐脈、遷発一渦性徐脈など。

#### 八 注意

• 本装置を上記用途以外の目的に使用しないでください。

■ 1 ■

### **システム概要**

装置本体(超音波トランスデューサと陣痛トランスデューサ)を妊娠中、 分娩中の妊婦さんの腹部に装着して、計測します。

計測データは、リアルタイムでタブレット(表示・データ管理装置)に送 られ、使用者や妊婦さんはタブレットのモニターで、各計測値と胎児心拍 陣痛図を見ることができます。また、計測データはタブレットから院内サー バー、またはデータセンターへ送られます。

外部にいる医師は、院内サーバー、またはデータセンターへアクセスする ことで、データを閲覧することができます。

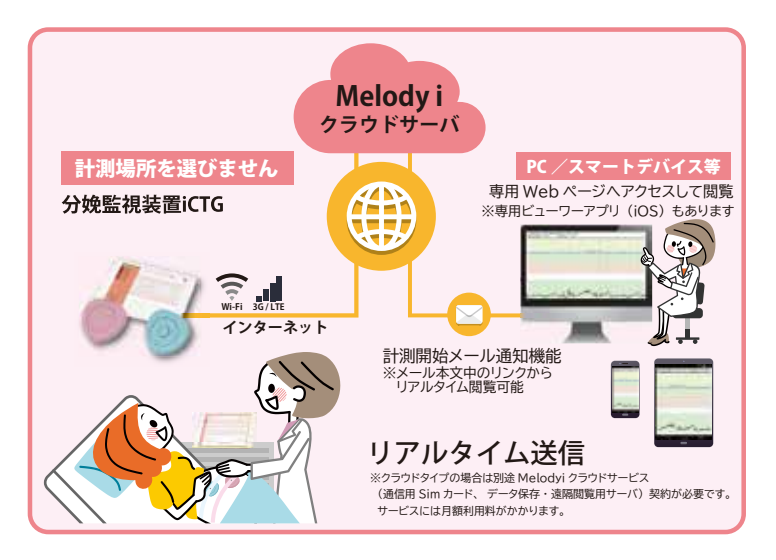

- 装置本体(トランスデューサ)とタブレット間のデータ通信は、 Bluetooth(ブルートゥース)で行われます。
- タブレットとデータセンター間のデータ通信はインターネット接続で、 院内Wi-Fiまたはモバイルデータ通信による接続で行われます。

### **重 要**

**•** インターネット接続の設定は、出荷時に設定済みです。変更が必要な場 合は、弊社または販売代理店までご連絡ください。

■ 2 ■

# 目次

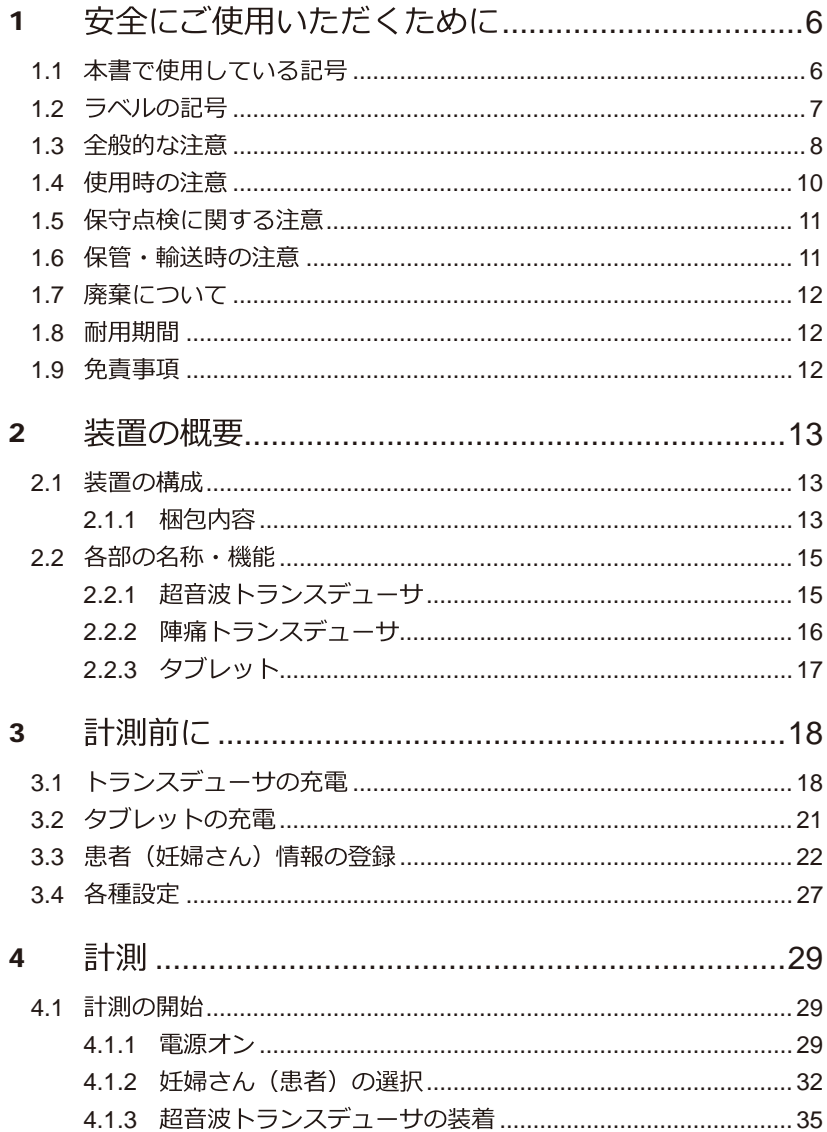

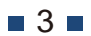

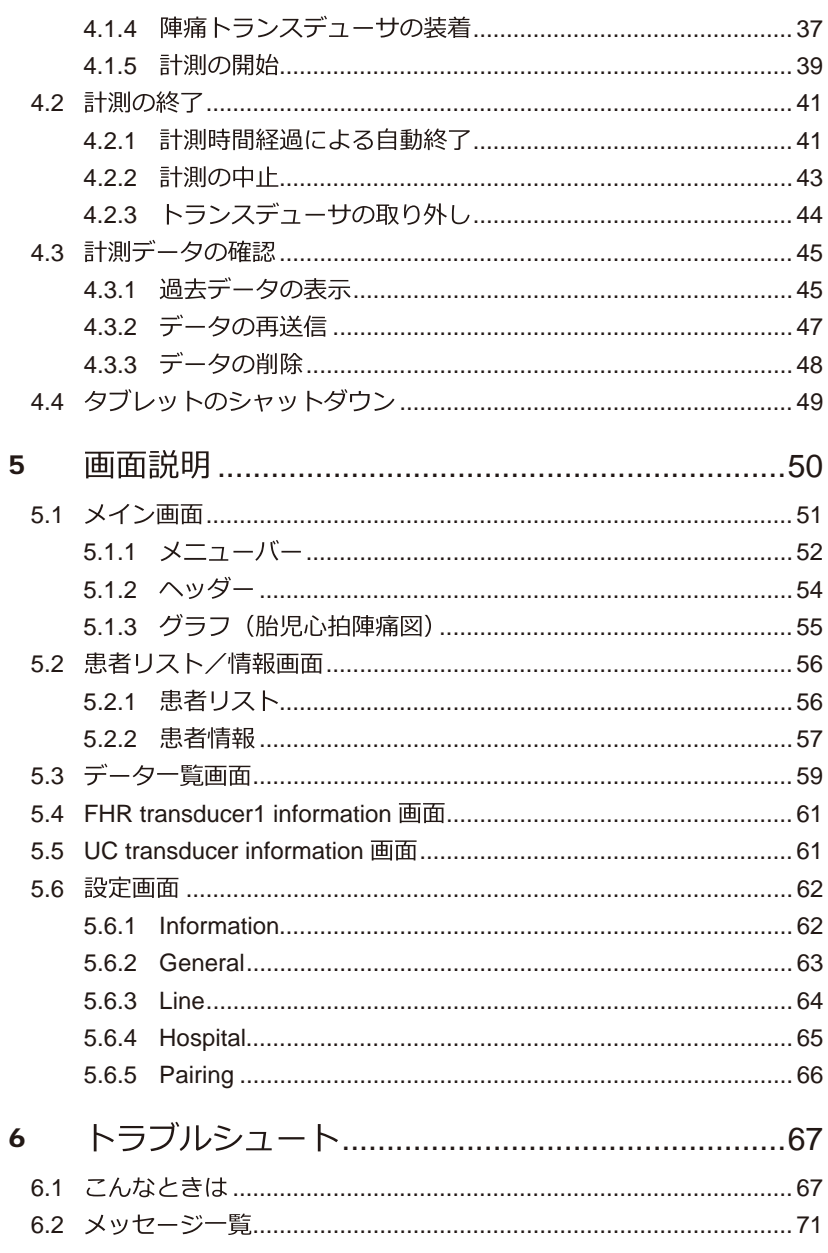

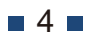

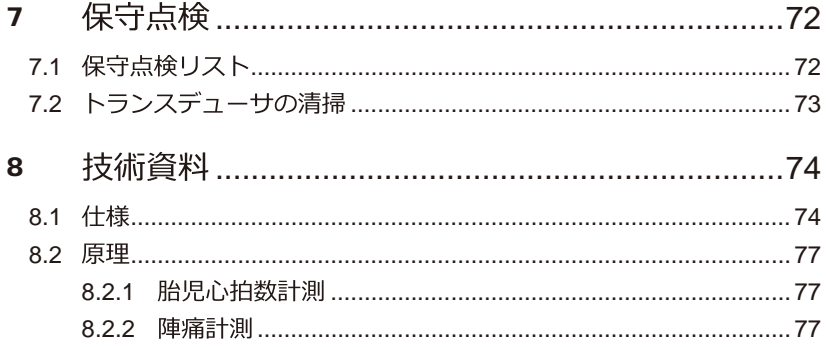

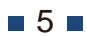

# 安全にご使用いただくために

本章では、本装置を安全にご使用いただくための警告・注意事項について 説明しています。

#### 本書で使用している記号  $1.1$

本書および簡易取扱説明書では、重要性のある記載事項について、以下の 記号を使用しています。

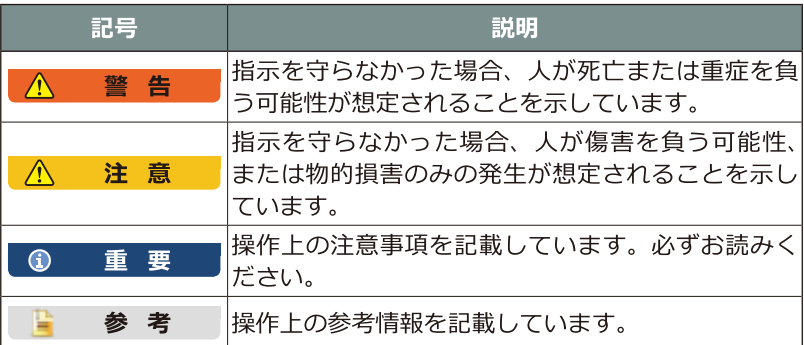

## 1.2 ラベルの記号

装置本体(超音波トランスデューサと陣痛トランスデューサ)に貼られて いるラベル内の記号は以下の意味を表しています。

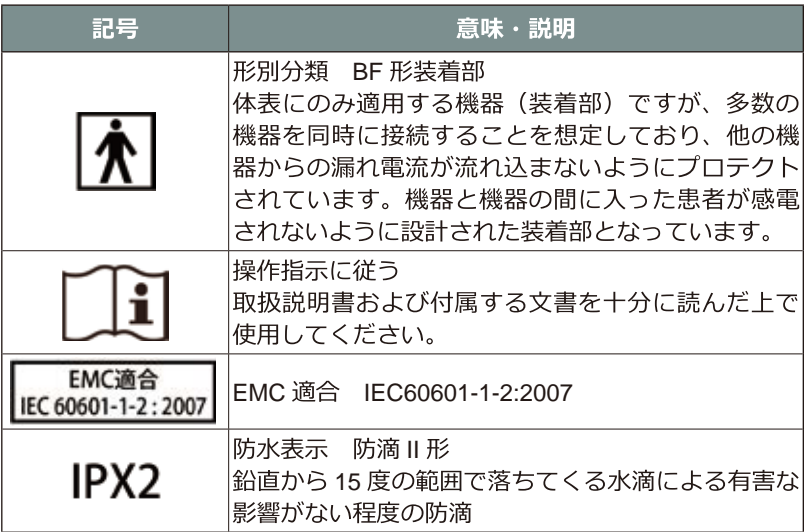

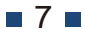

## 1.3 全般的な注意

#### 八 警告

- 本装置の使用は、医師やトレーニングを受けた医療従事者による監督の 下に行ってください。
- 本装置は双胎以上の胎児心拍計測に対応しておりません。計測対象妊婦 が双胎以上の場合は、本装置を使用しないでください。
- 本装置を使用する前に、必ず本書および付属する文書をよくお読みにな り、正しくお使いください。記載された取り扱い方法や注意事項を守ら ないと、正しく計測できないだけでなく、故障や事故につながる恐れが あります。
- 本装置を分解、修理、改造しないでください。修理が必要な場合は、弊 社または販売代理店までご連絡ください。
- 本装置を濡れた手で触らないでください。感電の原因となります。
- 充電は付属の充電器 (コードやアダプター) 以外のものを使用しないで ください。火災や感雷の原因となります。
- 入力電圧仕様範囲外のコンセントに充電器の電源プラグを差し込まない でください。火災や感電の原因となります。
- 付属の充電器のコードに重いものを載せたり、引っ張ったりして傷つけ ないでください。ショートや断線による火災や感雷の恐れがあります。
- 万一、装置本体から異常なにおいがしたり、発煙した場合は速やかに使 用を中止し、弊社または販売代理店までご連絡ください。
- 万一、装置本体からバッテリー液が漏液した場合は速やかに使用を中止 し、弊社または販売代理店までご連絡ください。
- タブレットに他のソフトウェアをインストールしないでください。

 $R_{\rm m}$ 

### 八 注意

- 本装置を落としたり、何かをぶつけたりするなど、衝撃を与えないでく ださい。
- 患者情報の取り扱い(情報漏えい、計測時の取違い)に注意してください。
- 万一、本装置から漏液したバッテリー液が目に入ったときは、こすらず に水道水などのきれいな水で十分洗った後、ただちに医師の診療を受け てください。放置すると液により、目に障害を与える原因となります。
- 万一、本装置から漏液したバッテリー液が皮膚や衣服に付着したときは、 ただちに水道水などのきれいな水で洗い流してください。皮膚がかぶれ たりする恐れがあります。

#### (1) 重要

- 装置本体を減菌しないでください。
- 装置本体を水に浸けないでください (防水・防滴仕様は IPX2)。水没し た場合は、ドライヤーで乾燥させたりせず弊社までご連絡ください。
- 静電気を帯びた状態で本装置に触れないでください。故障の原因になり ます。

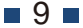

#### **1.4**  使用時の注意

#### $\Lambda$ 警告

- 本装置を以下に示す場所では使用しないでください。本装置が爆発する 可能性があります。
- ガス(腐食性、可燃性)が発生する恐れがある場所
- 
- 本装置の計測結果 \* だけで胎児の状態を判断しないでください。環境や 様々な条件により、目的と異なる値が計測値となる場合があります。
- 装置本体を人体に取り付けた状態で充電しないでください。感電の原因 となります。
- \* 超音波トランスデューサでは、常に胎児の心拍数と母体の心拍数を明確に区別 できるとは限りません。超音波が母体の臍帯や他の血管の信号を拾ってしまう 場合があります。同時に母体の心拍数をSpO<sub>2</sub>パルスオキシメータなどで計測し、<br>計測している値が胎児心拍数であることを常に確認してください。

#### $\bigwedge$ 注意

- 本装置を以下に示す場所では使用しないでください。本装置が作動しな かったり、性能を発揮しない可能性があります。
- 什様環境条件 (「8.1 什様」参照) を満たさない場所
	-
	- 水などの液体がかかる場所
	- 急激な温度変化がある場所
- 本装置を使用している室内に、携帯電話やトランシーバー、無線操縦式 の玩具などを持ち込まないよう注意を払ってください。電波障害により データ通信が切断される可能性があります。
- 本装置を複数セットご利用いただいている場合、トランスデューサとタ ブレットの組み合わせの取り違えに注意してください。

## **1.5**

### 八 注意

- 保守点検リスト ([7.1 保守点検リストI) に従って、装置本体の保守点 検を実施してください。
- アルコールなどの消毒剤を使用する場合は、それぞれの取扱注意事項に 従ってください。

## **1.6**

### 1 重要

- 装置本体を清掃して、ジェルなどの汚れが付いていないことを確認して から保管してください。
- 本装置を以下に示す場所に保管しないでください。
	- 保管環境条件 (「8.1 仕様」参照) を満たさない場所
	-
	- 水などの液体がかかる場所
	- 急激な温度変化がある場所
	- **ちり、ほこりが多い場所**
	- ガス (腐食性、可燃性) が発生する恐れがある場所
	-
- 装置本体を雷源オフにした状態で保管・輸送してください。
- 本装置の輸送時は、保管環境条件 ([8.1 什様 | 参照) の範囲内で、過度 な衝撃を与えないようにしてください。

## 1.7 廃棄について

本装置は付属品を含めて、電子部品や電子機器およびリチウムイオンバッ テリー\*の破棄に関する地域の法令に従って、適切な方法で処分してくだ さい。不明な点がありましたら、弊社にお問い合わせください。

\* リチウムイオンバッテリーは、超音波トランスデューサ、陣痛トランスデューサ、 タブレットに搭載しています。

#### 耐用期間  $1.8$

本装置の耐用期間は、以下のとおりです。

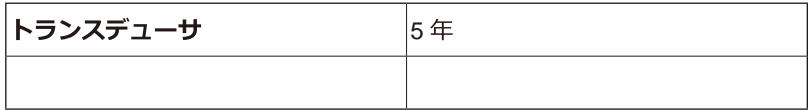

- 本書に記載の注意事項を守り、正しく使用した場合に限り有効です。
- トランスデューサ交換時は、タブレット側で接続の設定変更が必要にな ります。

#### 免青事頂  $1.9$

以下のいずれかを原因とした、身体や生命および財産への侵害に対し、 弊社はその損害賠償に係わるいかなる責任も負うことができません。

- 本書および付属する文書に記載された以外の方法や逸脱する使用条件で の使用による故障や障害。
- 弊社が認める業者または弊社以外によって行われた保守・修理による故 障や障害.
- 本装置の付属品以外の使用によって本装置に生じた故障や障害。
- JIS 規格 (JIS T0601-1, JIS T0601-1-2) 不適合品や同等の規格を有しな い周辺機器を本製品に適用したことによる故障や障害。
- 本書の内容に関しては将来予告無しに変更することがあります。

 $\blacksquare$  12  $\blacksquare$ 

### 装置の概要  $\boldsymbol{2}$

本章では、装置の構成品と機能概要について説明しています。

#### 装置の構成  $2.1$

#### $2.1.1$ 梱包内容

梱包の開封後、以下のものが揃っているか確認してください。

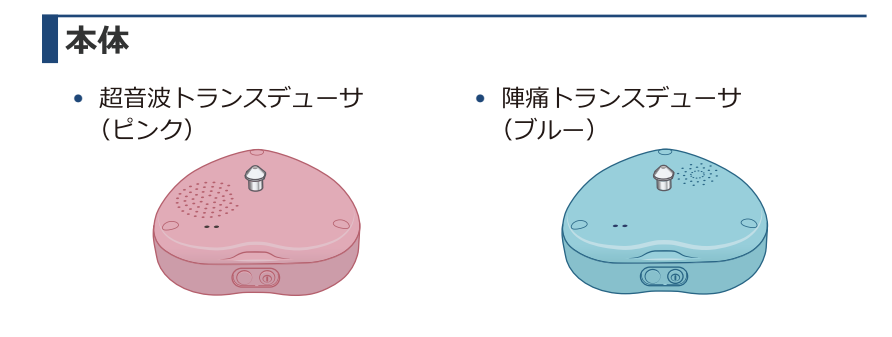

## 付属品

• 本体充電用 AC アダプター、充電用分岐ケーブル、充電用変換アダプター

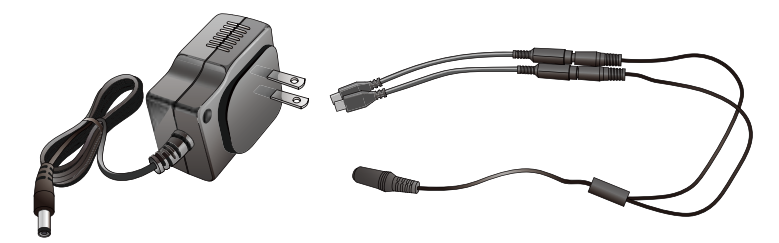

### 付属品 (続き)

- \*
- 
- 
- **添付文書** 
	- \* 制御用ソフトウェアはタフレットにインストールしてこ利用トさい。 制御用ソフトウェアの法定表示は製品パッケージやReadmeをご確認下さい。

## オプション品

**•** 

#### $\bullet$ 重要 ┃ タブレット作動環境

- 以下の作動環境が必要です。
	- 保存領域: 100MB 以上の空き容量があること
	- メモリ: 2GB 以上あること
	- Broadcom 社製 Bluetooth チップが搭載されていること
	- IEC60950-1、または IEC60601-1 認証品であること
	- EMC:CISPR22/CISPR24/CISPR32、または VCCI 適合であること

 $14$ 

## 2.2 各部の名称·機能

ここでは、機器の各部の名称および機能について説明します。

## 2.2.1 超音波トランスデューサ

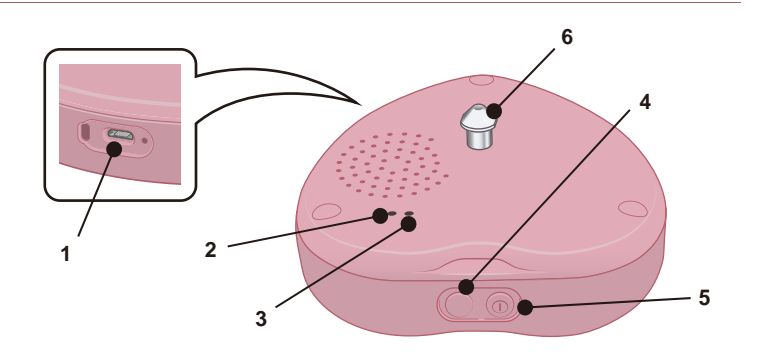

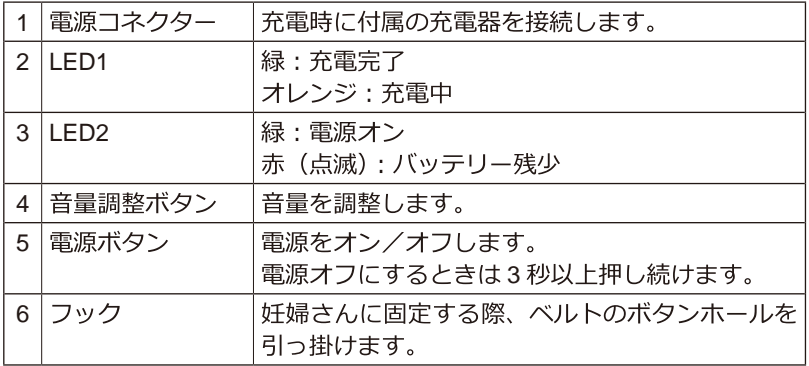

## 超音波トランスデューサの音量調整

• 超音波トランスデューサの音量調整ボタンを押すごとに、音量が以下の ように切り替わります。 大→中→小(→大:繰り返し)

- 超音波トランスデューサの音量調整ボタンを3秒以上押し続けると、消 音になります。
- タブレット操作で音量調整することもできます。操作方法は、「5.1.2 ヘッ<br>ダー」を参照してください。

## **2.2.2**

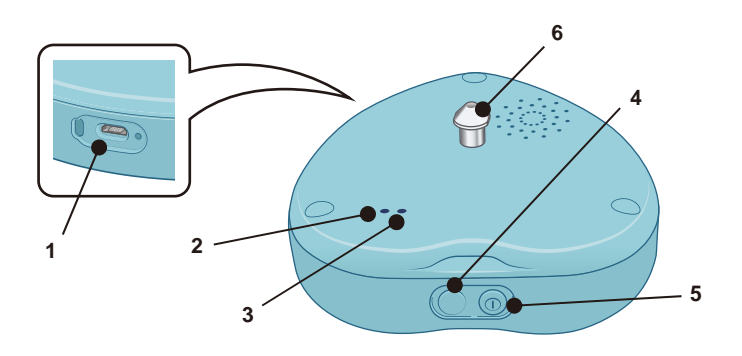

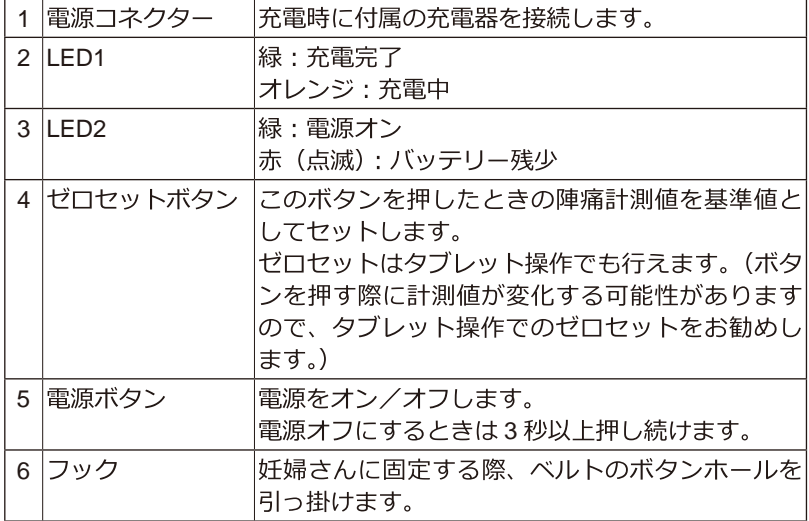

## **2.2.3**

タブレットの概要や操作方法は、タブレット付属の取扱説明書をご覧くだ さい。

# 3 計測前に

本章では、計測を開始する前に行う各機器の充電方法や患者情報の登録方 法などについて説明しています。

#### トランスデューサの充電  $3.1$

各トランスデューサは、充電してから使用します。

### 八 注意

- トランスデューサを人体に取り付けた状態で充電しないでください。感 電する恐れがあります。
- 火のそばや、炎天下の車中などでは充電しないでください。発熱、破裂、 発火の原因となります。
- 落雷の恐れがある場合は、充電しないでください。また、充電器を電源 コンセントから外しておいてください。

#### 1 重要

- トランスデューサのバッテリーを充電しながら計測することはできませ  $h_{1a}$
- 必ず付属の充電器を使用してください。
- バッテリー交換はできません。弊社または販売代理店にご相談ください。

### 1. タブレットと超音波トランスデューサ、陣痛トランスデューサ を以下のような場所に置きます。

- 水平で安定した場所
- 商用電源に AC アダプターが届き、コンセントの抜き差しがしやすい場 所

2. 専用の充電器(本体充電用 AC アダプター+充電用分岐ケーブ ル+変換アダプター)を超音波トランスデューサと陣痛トラン スデューサに接続します。

防水カバーを外して、マイクロ USB コネクターを確実に差し込んでくだ さい。

3. 充電器の電源プラグを電源コンセントに接続します。

トランスデューサのそれぞれの LED1 がオレンジ色で点灯します。

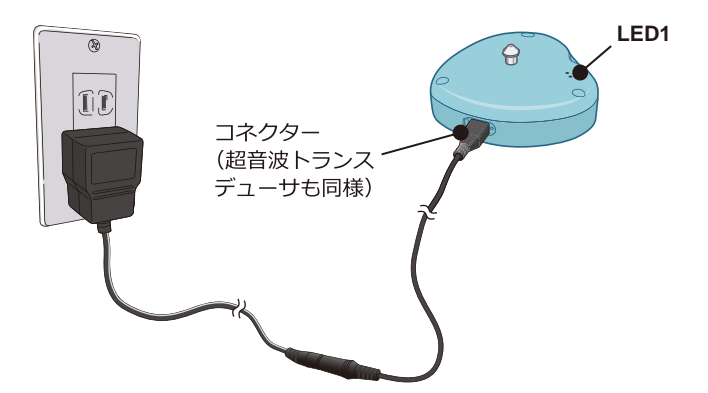

充電完了まで、約1時間かかります。完了すると、LED1が緑色点灯に変 わります。

#### $\bigwedge$ 注意

• 数時間以上経っても充電が完了しない場合は、充電を中止してください。 バッテリーが発熱、破裂、発火する恐れがあります。(9時間を超えた 場合、充電は停止します。)

### ■ 参考

- トランスデューサおよびタブレットの電源をオンにしているとき、画面 でバッテリー残量を確認することができます。詳しくは「5.1.1 メニュー バー」を参照してください。
- 満充電の状態で、約6時間計測できます。日々の計測終了後に充電を行 うことをお勧めします。

### 4. 充電終了後、充電器を各トランスデューサおよび電源コンセン トから外し、保管します。

八 注意

• 充電中以外は、充電器を電源コンセントから外してください。

## **3.2**

タブレットのバッテリーは、タブレットに付属しているケーブルとUSB 電源アダプターを使用して充電します。タブレット付属の取扱説明書を必 ずよく読んだ上で、使用・充電してください。

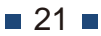

#### 患者(妊婦さん)情報の登録 **3.3**

計測を行う妊婦さんが、はじめての方の場合、タブレットに患者情報を登 録する必要があります。

### 1. タブレットの電源をオンにし、メイン画面を表示します。

電源を入れてもメイン画面が表示されない場合は、アプリを起動してくだ さい。

### **2.**

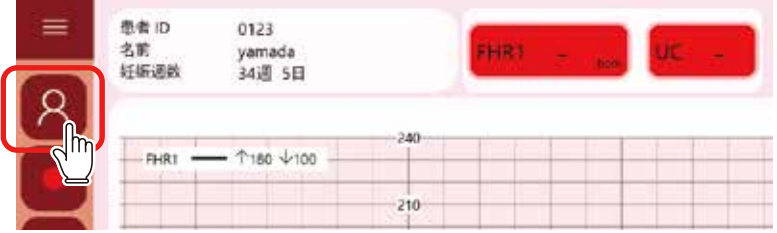

患者リスト画面が表示されます。

## 3. <
<br> **3.** をタップします。

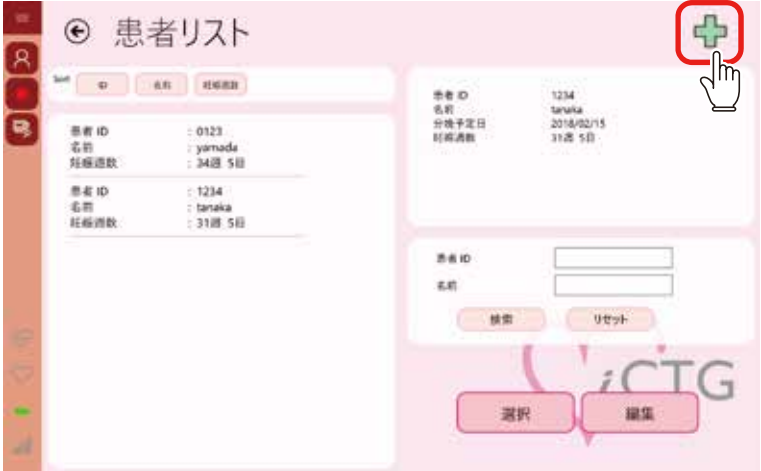

 $22$ 

患者情報画面が表示されます。

- **4.** 
	- 入力する項目は、タップして選択した後、キーボードで入力します。
	- 「患者 ID] は半角の英数記号のみで入力してください。全角文字やひら がな、カタカナ、漢字、特殊記号は使用できません。
	- 「胎児数] は「単胎] をタップして選択します。 (「胎児数]は将来用の設定で、現在、双胎の計測はできません。「双胎] を選択しても計測に影響ありません。)
	- 「分娩予定日] は入力欄内のカレンダーアイコンをタップして表示され るカレンダーで選択します。分娩予定日を設定すると、妊娠週数が計算 され表示されます。

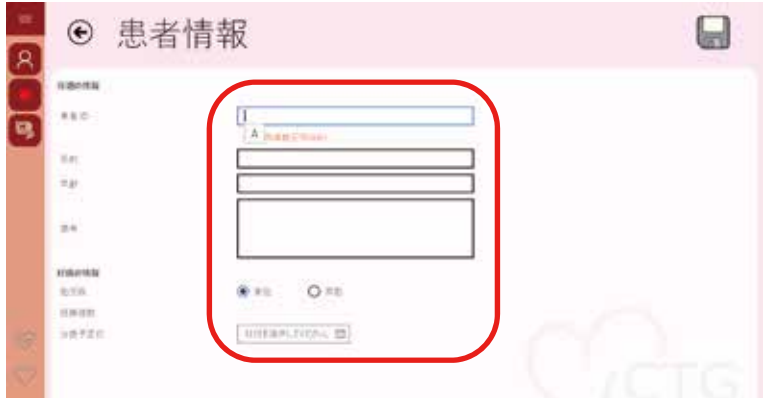

## **5. ■をタップします。**

### 1 重要

• 患者情報を登録した後、患者 ID を修正することはできません。保存前 に入力間違いがないか再度確認してください。

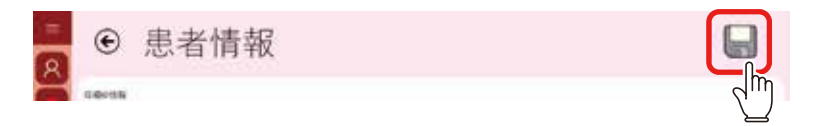

 $\blacksquare$  23  $\blacksquare$ 

入力情報が保存され、元の画面に戻ります。

### 患者情報の変更

患者情報の修正方法を説明します。

### 1. 患者リスト画面の一覧から、情報を修正する患者をタップして 選択します。

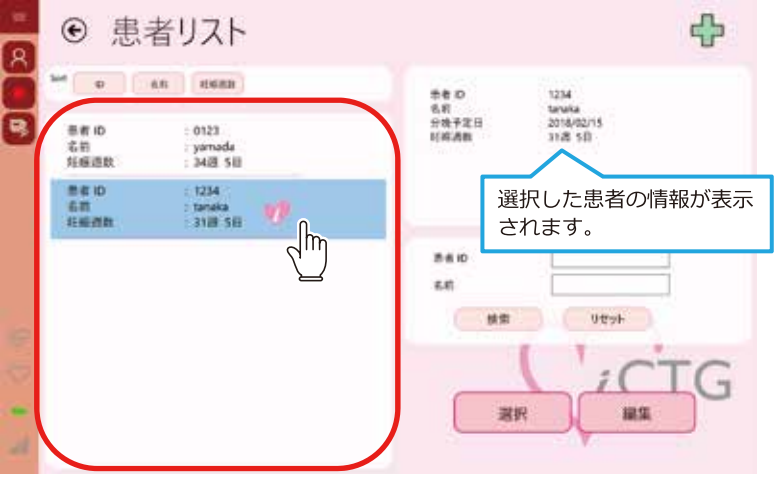

### ■ 参考

• 患者一覧の並び順を変えたり、患者 ID や名前で絞り込んだりすること ができます。操作方法は「4.1.2 妊婦さん(患者)の選択」を参照して ください。

### 2. [編集] をタップします。

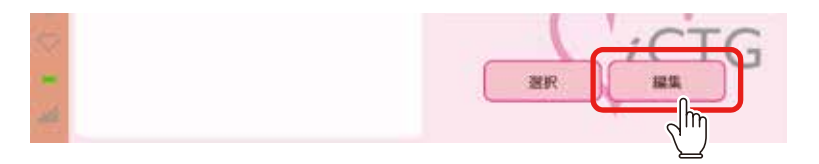

 $24$ 

選択した患者の患者情報画面が表示されます。

**3.** 

### 1 重要

- 患者 ID を修正することはできません。
- 患者 ID を修正したい場合は、新しい患者 ID で登録を行ってから、古い 患者ID の患者情報を削除してください。なお、古い患者ID で計測を行っ ている場合は、その患者情報の削除時に計測データも削除されますので、 ご注意ください。

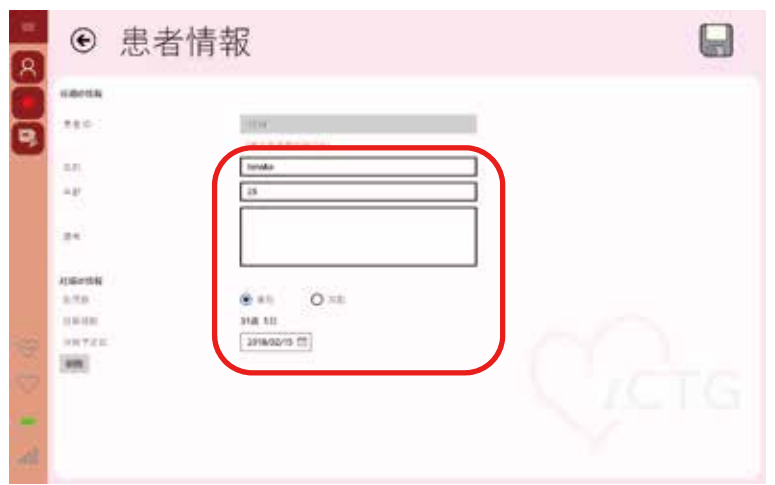

4. **■をタップします。** 

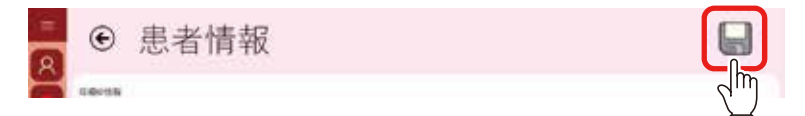

登録され、患者リスト画面に戻ります。

### **患者情報の削除**

患者情報の削除方法を説明します。

### **注 意**

- 患者情報を削除すると、その患者の計測データも削除されます。削除さ れたデータは復元できません。
- **1. 患者リスト画面で情報を削除する患者を選択し、[編集]をタッ プします。**

選択した患者の患者情報画面が表示されます。

- **2. 削除する患者の情報かどうか確認します。**
- **3. [削除]をタップします。**

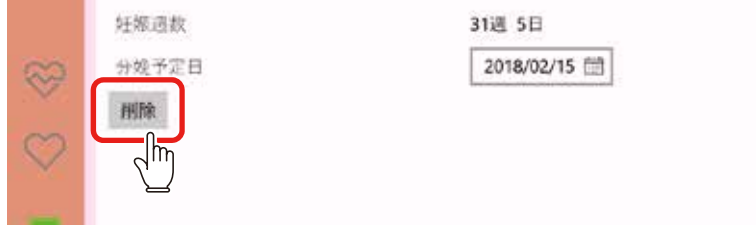

問合せメッセージが表示されます。

### **4. [はい]をタップします。**

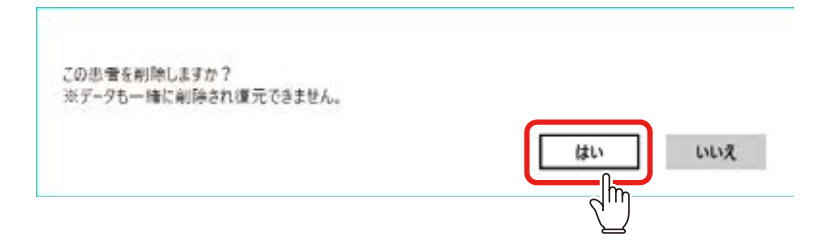

患者情報と計測データが削除されます。

■ 26 ■

## **3.4**

計測中に表示されるグラフの表示フォーマットなどを変更することができ ます。

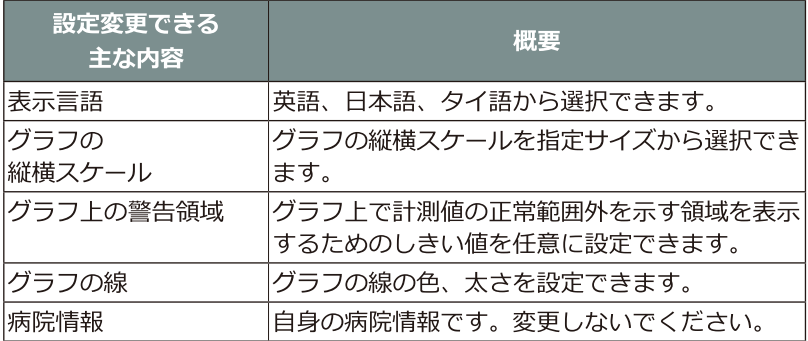

グラフの線の色を変える場合を例にして、設定内容の変更手順を以下に示 します。その他の設定内容については「5.6 設定画面」を参照してください。

1. al をタップします。

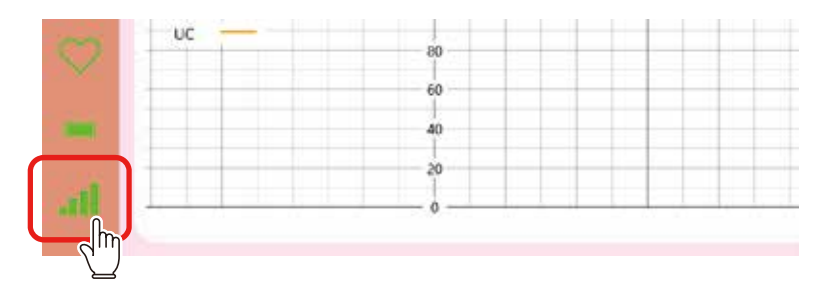

設定画面が表示されます。

### 2. 設定カテゴリーをタップします。

グラフの線の色の場合、[3)Line] カテゴリーをタップします。

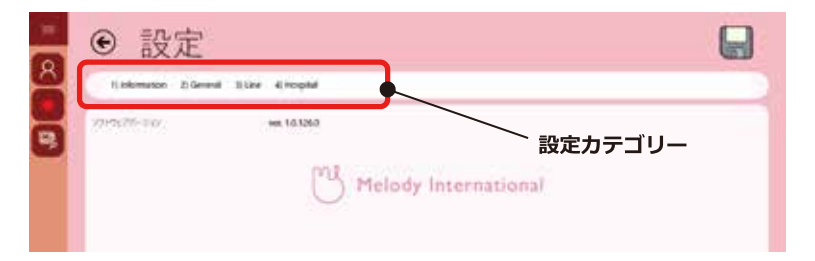

タップした設定カテゴリーの設定項目が表示されます。

### 3. 線の色、太さをタップして選択します。

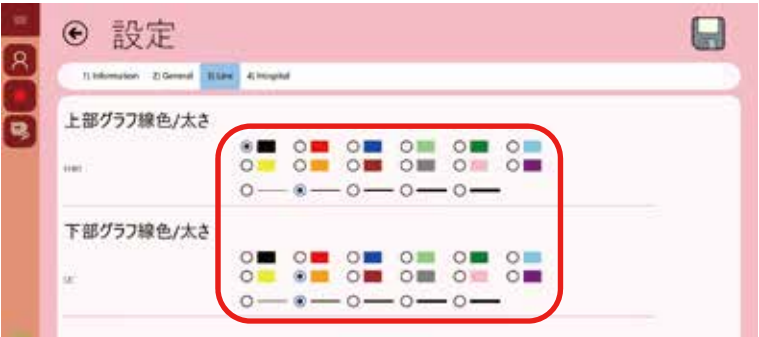

設定項目によっては、値を入力するものもあります。

### **4. ■をタップします。**

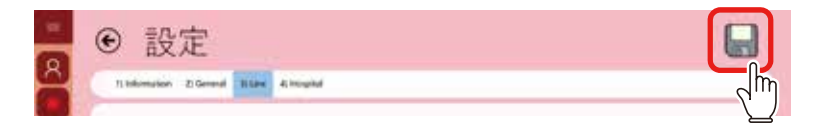

元の画面に戻り、設定内容が適用されます。

変更した設定内容を適用しないで、元の画面に戻る場合は (←) をタップし ます。

 $28$ 

# 計測

本章では、各機器の電源オンから、計測の実行、電源オフまで一連の操作 手順を説明しています。

#### 計測の開始  $4.1$

ここでは、各機器の電源オンから、計測を開始するまでの手順を説明しま す。

### 4.1.1 雷源オン

タブレットと各トランスデューサの雷源をオンにします。

### 1. タブレットの電源をオンにし、メイン画面を表示します。

電源を入れてもメイン画面が表示されない場合は、アプリを起動してくだ さい。

### 2. 各トランスデューサの電源をオンにします。

それぞれの電源ボタンを押します。音が鳴るまで押し続けてください。

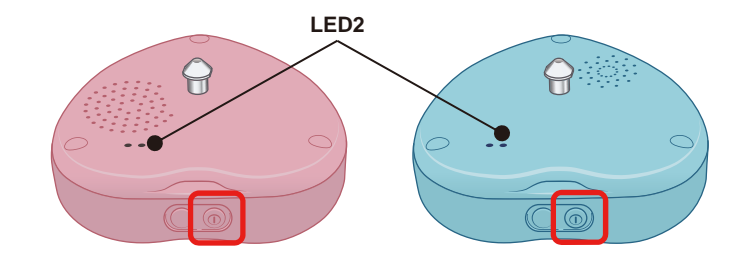

電源がオンになると、それぞれの LED2 が点灯します。

3. メニューバーのアイコン (インジケーター) で機器の状態を確 認します。

アイコンの見方は「5.1.1 メニューバー」を参照してください。

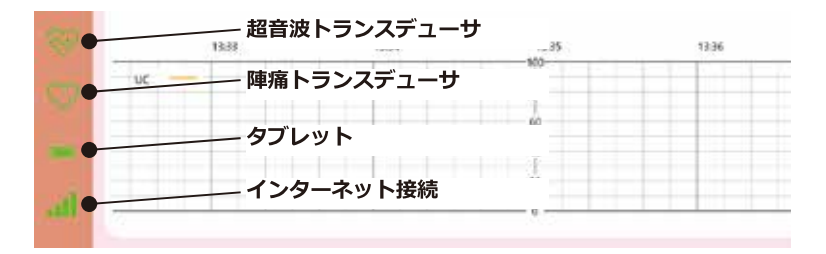

- 各トランスデューサがタブレットと接続できていること 接続できていない場合は、しばらく待つか、トランスデューサの電源を 入れ直してください。トランスデューサの電源をオフにするには、電源 ボタンを音が鳴るまで (約3秒) 押し続けます。
- 各機器のバッテリーが十分に残っていること トランスデューサのバッテリー残量が少ない場合、計測できません。 タブレットは充電しながら、計測できます。
- 接続環境が不整備な場合は、未接続状態のまま計測を行ったあと、接続 できる場所で「4.3.2 データの再送信」を参照して、データを送信して ください。
- 4. 各トランスデューサが正常に機能することを確認します。
	- 超音波トランスデューサの計測面に手を近づけるとスピーカーから音が すること

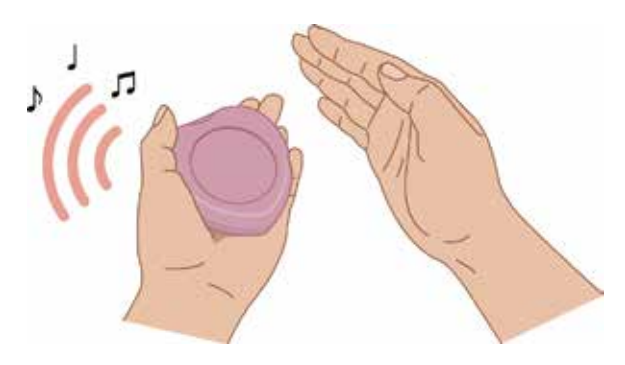

• 陣痛トランスデューサのセンサー部を押すとグラフが反応すること

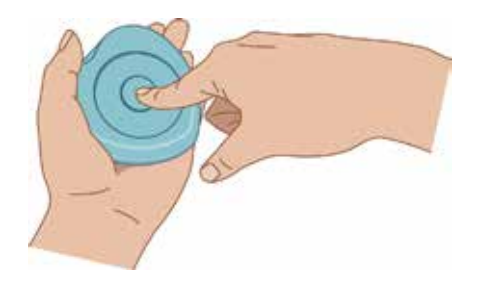

## **4.1.2**

計測を行う妊婦さん(患者)を選択します。

### 1. メイン画面の患者欄に計測する妊婦さんの情報が表示されてい ることを確認します。

| $\equiv$ | 患者 ID<br>妊娠退散       | 1234<br>tanaka<br>31週 5日            |        |  |  |
|----------|---------------------|-------------------------------------|--------|--|--|
|          | Ē1<br><b>LATES!</b> | $-1180 + 100$<br>simistictic middle | $-240$ |  |  |
|          |                     |                                     |        |  |  |

異なる妊婦さんの情報が表示されている場合は、以下の手順を行います。

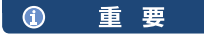

• 患者情報登録を行っていない妊婦さんを計測する場合は、先に登録を 行ってください。登録方法は「3.3 患者(妊婦さん)情報の登録」を参 照してください。

## **2.**

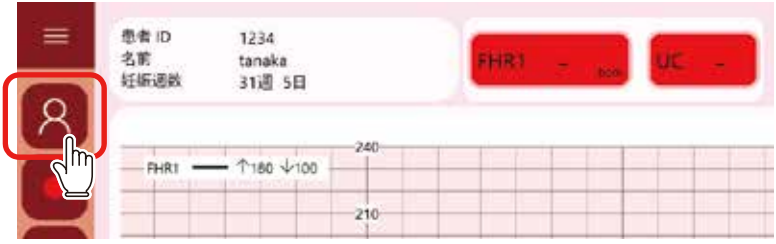

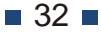

患者リスト画面が表示されます。

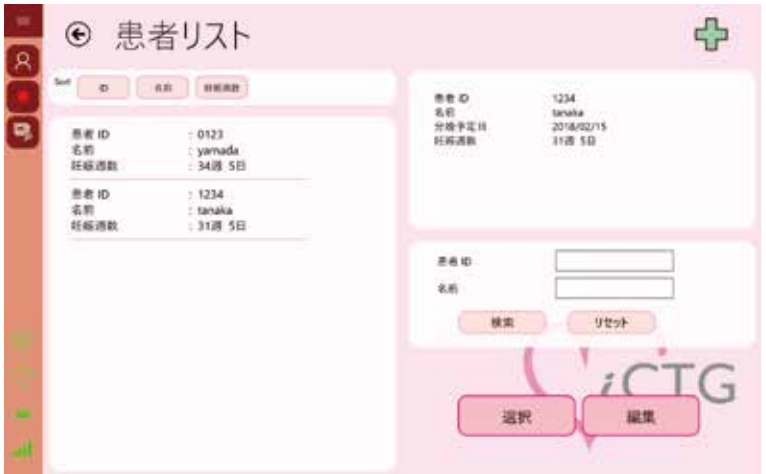

患者リスト画面の各項目や機能については、「5.2.1 患者リスト」を参照し てください。

# 3. リストを絞り込みたい場合、患者 ID や名前の一部を入力して、<br>- 「検索**」をタップします。**

「リセット」をタップすると、絞り込みが解除されます。

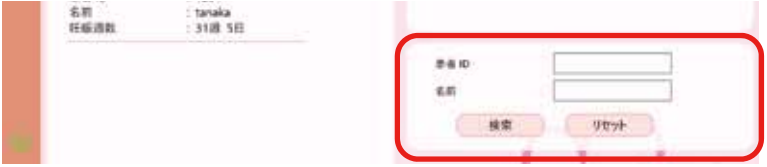

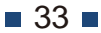

#### リストを並べ替え

「Sort] 欄のボタンをタップすると、リストが表記順に並べ替えられます。 昇順と降順を切り替えたい場合は、同じボタンをタップします。

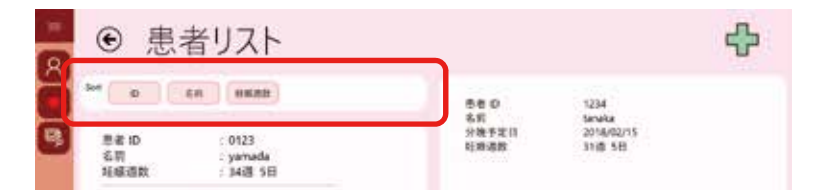

4. 計測する妊婦さんをタップして、選択します。

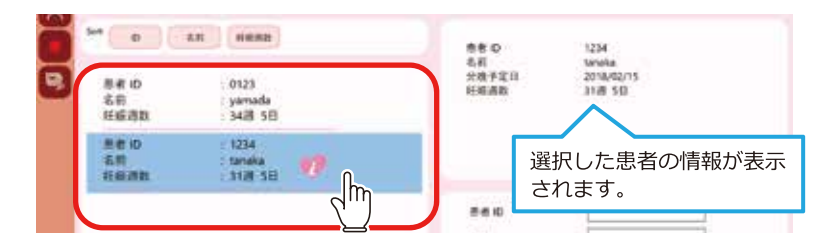

5. [選択] をタップします。

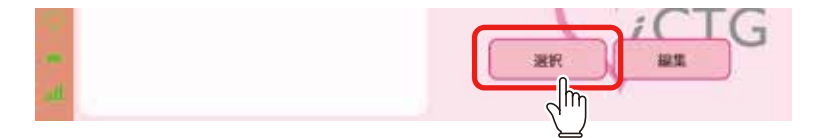

メイン画面に戻ります。

選択した妊婦さんが患者欄に表示されます。

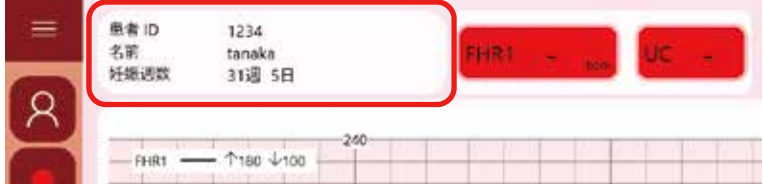

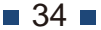
## **4.1.3**

超音波トランスデューサ(ピンク)を妊婦さんに装着します。

#### 1. 各トランスデューサの状態を確認します。

- フックが緩んでいないこと 緩んでいる場合は、手で締め付けてください。
- 汚れている場合、清掃してください。

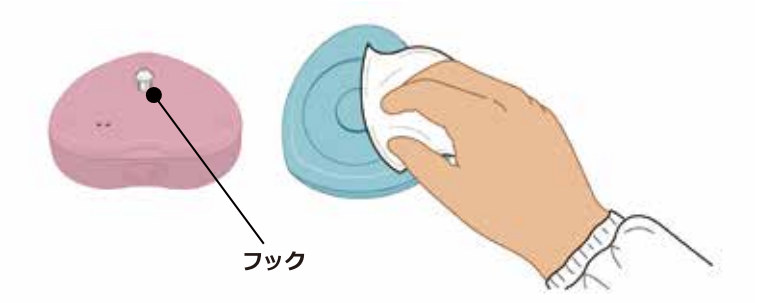

- 2. 各トランスデューサを固定するためのベルト (計2本) を妊婦 さんの腰部の下に通します。
- 3. 超音波トランスデューサにジェルを付けます。

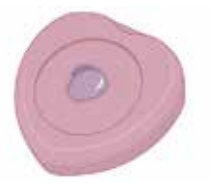

4. 超音波トランスデューサを胎児の心臓上に当てます。

心拍計から聞こえる心拍音を聞きながら胎児の心臓位置を確認してくださ  $\mathcal{U}$ 

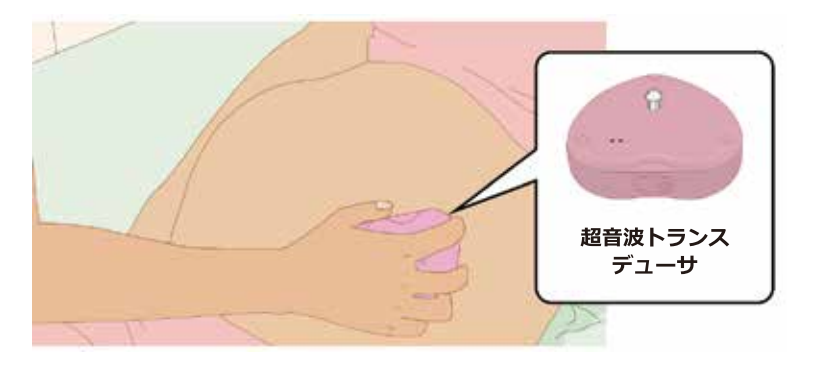

5. 超音波トランスデューサをベルトで固定します。

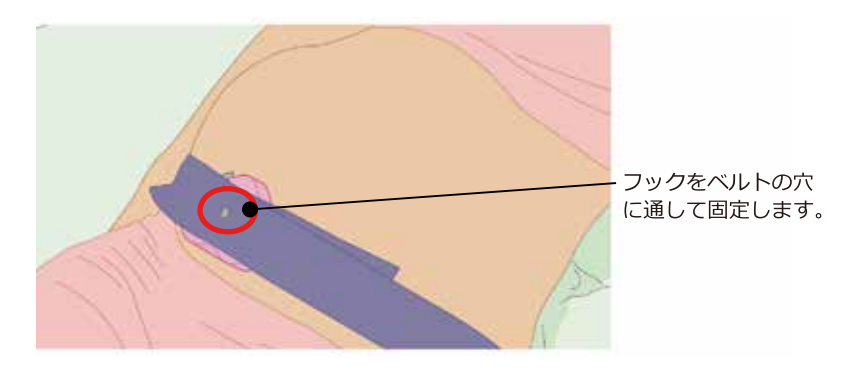

#### $\bullet$ 重要

• ベルトの張力によって左右のいずれかに超音波トランスデューサが動 かないように、左右均等な力でベルトを引いた状態で超音波トランス デューサを固定してください。また、必要以上に締め付けないでくださ  $\mathbf{U}$ 

**6.**  ます。

超音波トランスデューサのボタンで音量調整する場合は、「2.2.1 超音波ト ランスデューサーを参照してください。

タブレット操作で音量調整する場合は、「5.1.2 ヘッダー」を参照してくだ さい。

### **4.1.4**

陣痛トランスデューサ(ブルー)を妊婦さんに装着します。

### 1. 陣痛トランスデューサを適切な位置に当て、ベルトで固定しま す。

#### 1 重要

- 陣痛トランスデューサにジェルを付けないでください。
- ベルトの張力によって左右のいずれかに陣痛トランスデューサが動かな いように、左右均等なカでベルトを引いた状態で陣痛トランスデューサ を固定してください。また、必要以上に締め付けないでください。

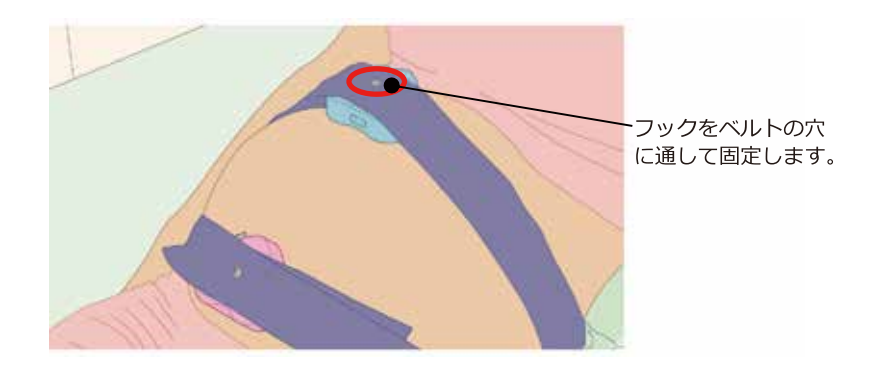

2. 妊婦さんのおなかが冷えないように毛布などをかけます。

3. 陣痛計測値の表示欄をタップします。

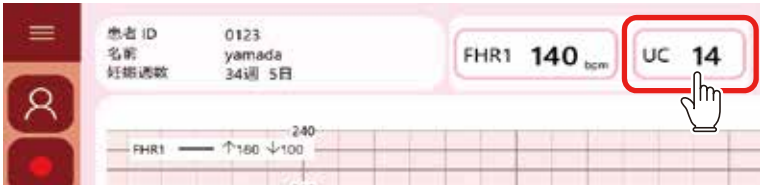

プリセット (現在の陣痛計測値を基準値とする処理) のためのアイコン ( ±15 ) が表示されます。

### **4. ±15 をタップします。**

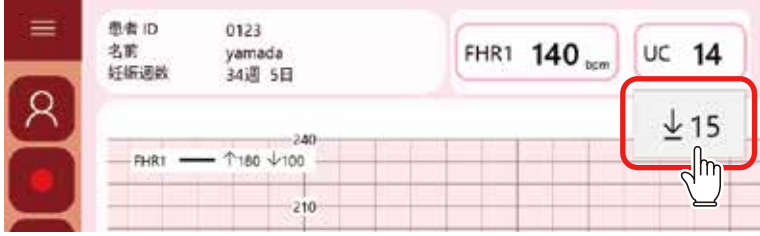

陣痛計測値が15 (基準値)に補正されます。

■ 38 ■

### **4.1.5**

超音波トランスデューサと陣痛トランスデューサの装着が終われば、計測 を開始します。

#### ■ 参考

• トランスデューサの電源がオンになった時点から各機器は計測動作を開 始しています。ここでいう計測開始は、計測値をタブレットに保存する など、計測値の記録を開始することです。

#### **1.**  ■ をタップします。

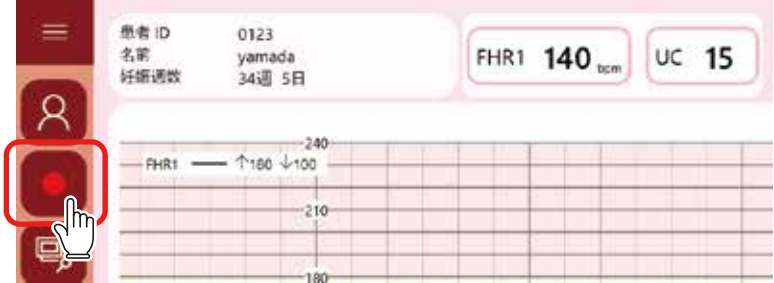

計測時間の選択ダイアログボックスが表示されます。

#### 2. 計測時間をタップして選択します。

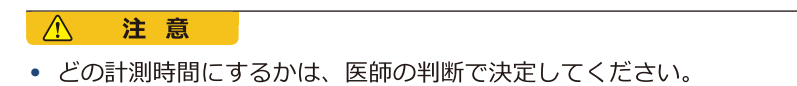

3. [計測開始] をタップします。

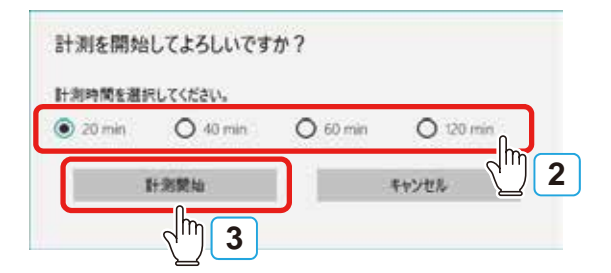

計測が開始されます。

計測中は、以下のように画面表示が変わります。

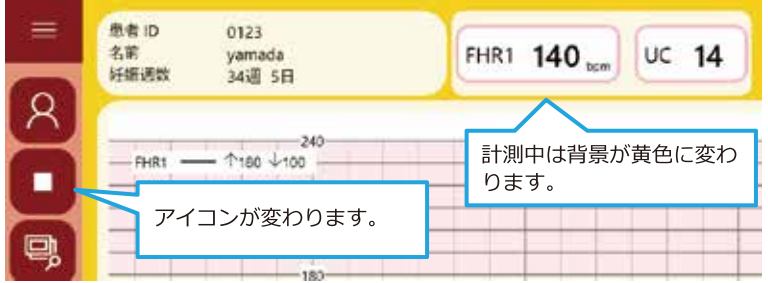

**4.** 

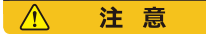

- 当たったり、振動などで落下することのない場所に、タブレットを設置 してください。
- 設置状態が安定するように、タッチスクリーンとタッチパッドの開く角 度を調整してください。

## **4.2**

ここでは、計測の終了から、各機器の電源オフ、保管までの手順を説明し ます。

#### 計測時間経過による自動終了 **4.2.1**

計測時間が経過すると、終了音が鳴り、計測データの保存と通信が終了し ます。その後、確認メッセージが表示されます。 計測時間の経過を待たずに終了する場合は、「4.2.2 計測の中止」を参照し てください。

#### **1. [OK] をタップします。**

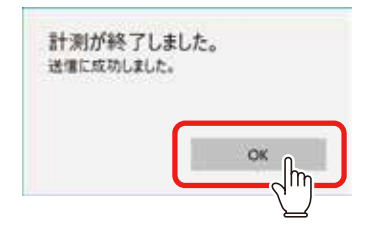

シャットダウンするかどうかの問合せメッセージが表示されます。

#### **2.**

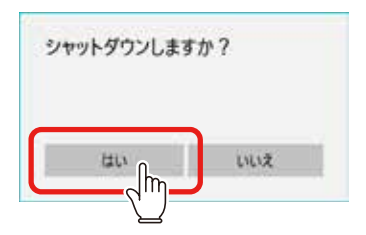

シャットダウン処理が行われ、タブレットの電源がオフになります。

※ Windows タブレット以外のタブレットの場合は、上記メッセージは表示 されません。

• 過去データの閲覧など、続いてタブレット操作を行う場合は、「いいえ] をタップします。 必要な操作が終わり、タブレットの電源 现在時刻 20:55 をオフにするときは、メイン画面の (<sup>1</sup>) 経過時間 …… をタップします。

### データ送信のエラーが発生していた場合

計測終了時、下の問合せメッセージが表示されます。

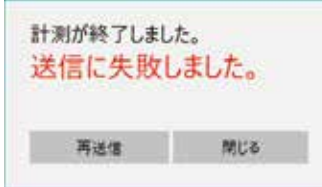

メニューバーの 11 を見て、インターネット接続ができているか確認しま  $\tau$ .

#### 接続できている場合

「再送信】をタップします。

#### 接続できていない場合

「閉じる] をタップします。

場所を移動するなどして、接続された状態でデータの再送信を行います。 データの再送信は、「4.3.2 データの再送信」を参照してください。

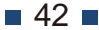

## **4.2.2**

計測時間の経過を待たずに終了する場合、以下の操作を行います。

### **1. ■ をタップします。**

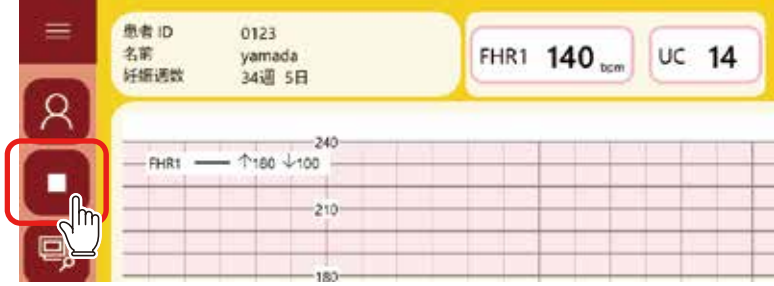

問合せメッセージが表示されます。

### **2.**

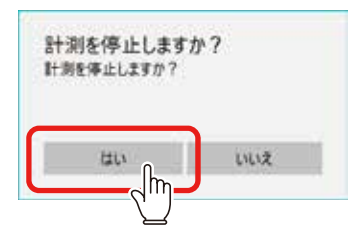

計測が終了し、確認メッセージが表示されます。 この後の操作は、「4.3.1 過去データの表示」と同じです。

## **4.2.3**

トランスデューサを妊婦さんから取り外し、片付けます。

- 1. 妊婦さんから各トランスデューサ、ベルトを取り外します。
- 2. 妊婦さんに付いているジェルをふき取ります。
- 3. 各トランスデューサの電源がオフになっていることを確認しま す。

タブレット電源のオフと連動して、各トランスデューサの電源もオフにな ります。※ Windows タブレットの場合。

• タブレット電源のオフについては「4.4 タブレットのシャットダウン」 を参昭してください。

タブレットの電源をオフにしても各トランスデューサの電源がオフになら なかった場合は、それぞれの電源ボタンを、音が鳴るまで(約3秒)押し 続けて電源をオフにします。

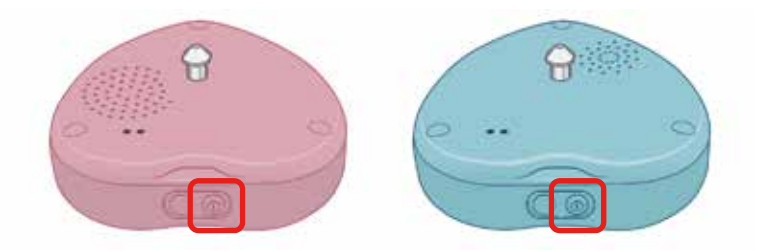

- 4. 各トランスデューサを清掃し、保管します。
	- 清掃方法については、「7.2 トランスデューサの清掃」を参照してくださ  $\mathbf{L}$
	- 保管時の点検については、「7.1 保守点検リスト」を参照してください。

## **4.3**

タブレットに保存された計測結果は、計測中でなければ、閲覧することが できます。

ここでは、過去の計測データを閲覧する方法や、送信できなかった計測デー 夕を再送信する方法について説明します。

### **4.3.1**

#### 1. 患者を選択します。

操作方法は「4.1.2 奸婦さん(患者)の選択」を参照してください。

#### 2. B をタップします。

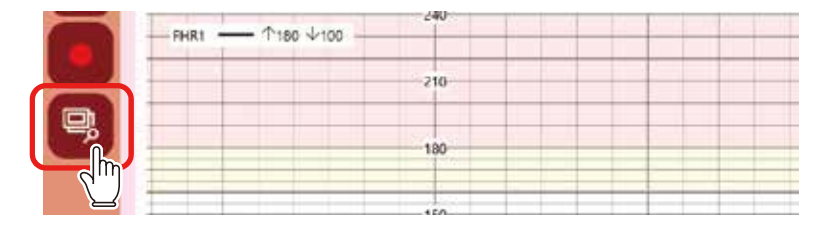

データー覧画面が表示され、選択している患者の過去の計測データの一覧 が表示されます。

#### 3. 閲覧するデータをタップして、選択します。

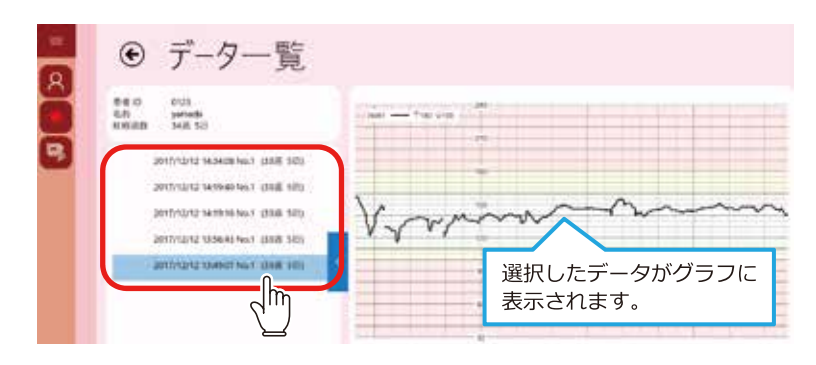

 $\blacksquare$  45  $\blacksquare$ 

**4.** 

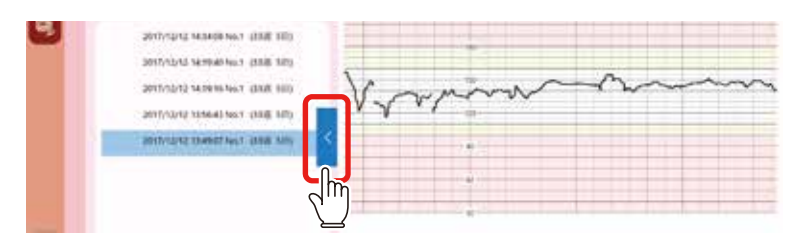

リストが閉じます。

■ 参考 **•** 

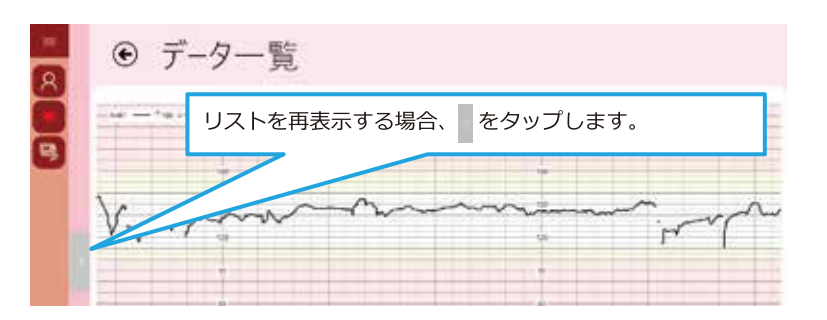

データー覧画面の各項目や機能については、「5.3 データー覧画面」を参照 してください。

**5. 確認が終われば →をタップします。** 

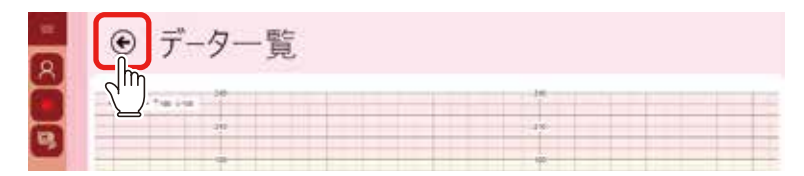

前画面に戻ります。

## **4.3.2**

データヤンターへデータが送られていない場合、再送信を行います。

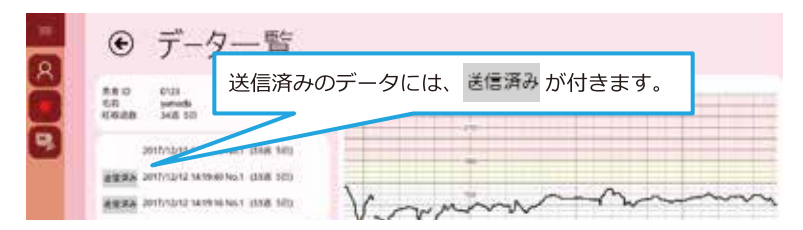

1. 送信するデータをタップして、選択します。

### 2. [再送信] をタップします。

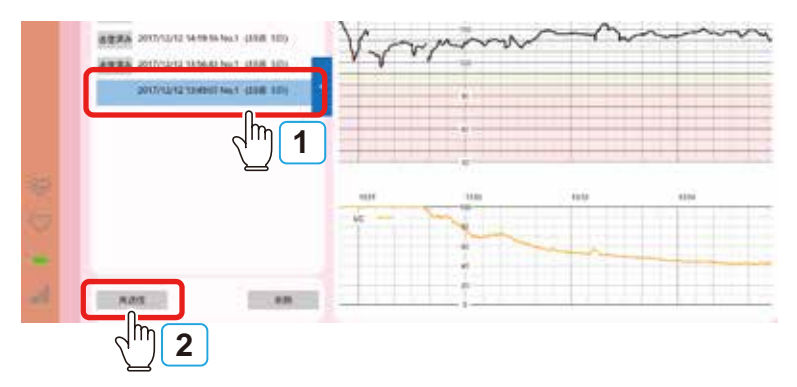

問合せメッセージが表示されます。

### **3.**

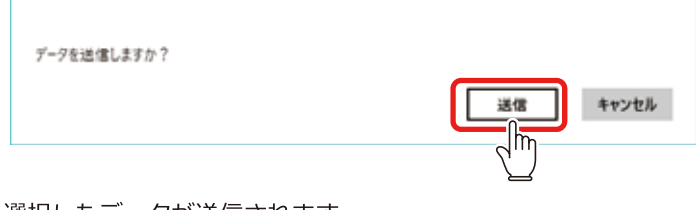

選択したデータが送信されます。 送信が完了するとメッセージが表示されます。

 $\blacksquare$  47  $\blacksquare$ 

## **4.3.3 データの削除**

不要な計測データを削除します。

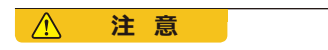

**•** 削除したデータは復元できません。

#### **1. 削除するデータをタップして、選択します。**

#### 2. [削除] をタップします。

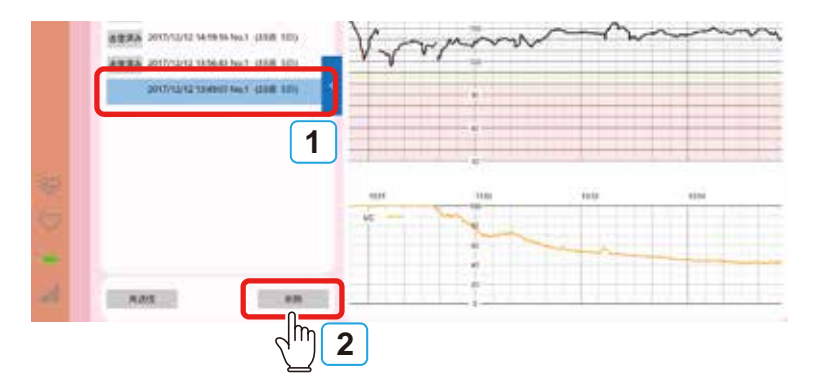

問合せメッセージが表示されます。

### **3. [はい]をタップします。**

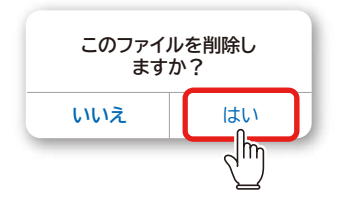

選択したデータが削除されます。

## **4.4**

ここでは、タブレットの電源をオフ(シャットダウン)にする手順を説明 します。

#### ■ 参考

• 以下の手順は、Windows タブレットの場合のシャットダウン方法です。 その他のタブレットの場合は、タブレット付属の取扱説明書をご覧くだ さい。

### 1. メイン画面の + をタップします。

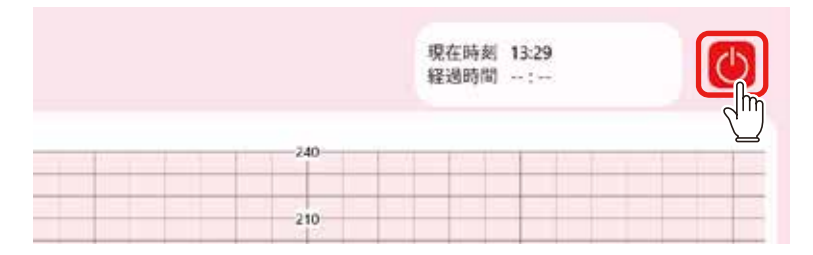

問合せメッセージが表示されます。

### **2. [OK] をタップします。**

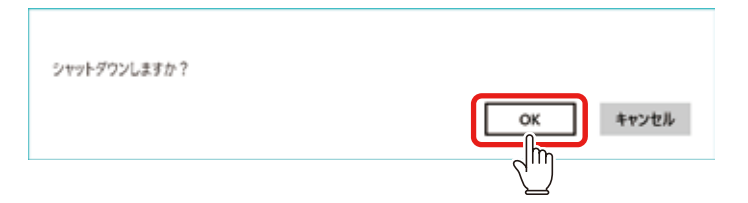

タブレットがシャットダウンします。

# 5 画面説明

本章では、画面の各項目および機能について説明しています。

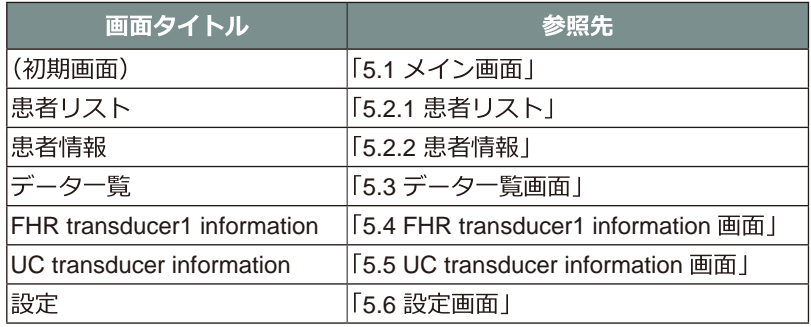

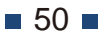

## 5.1 メイン画面

タブレットの電源をオンにすると表示される画面です。この画面で計測を 行います。

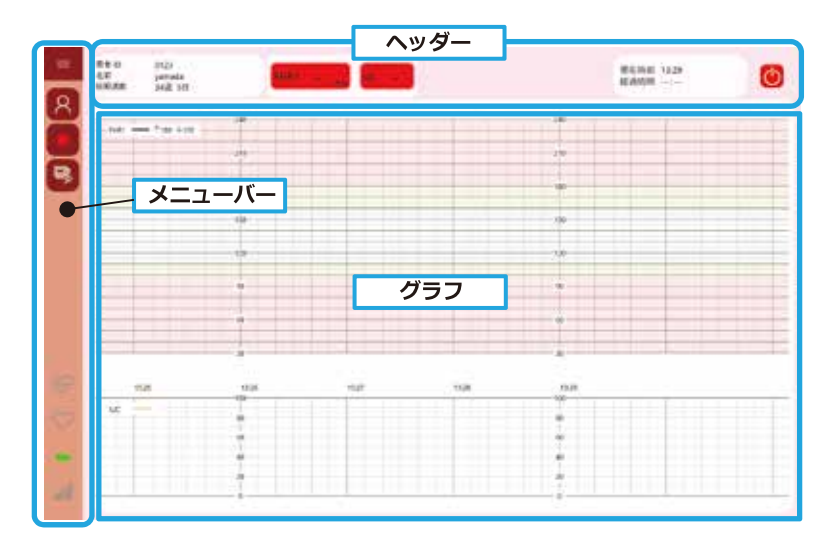

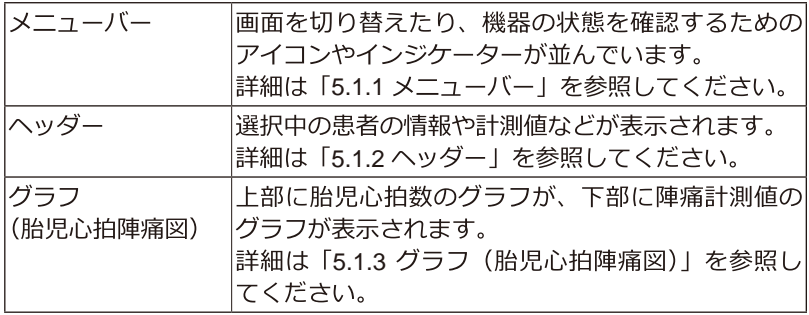

 $51$ 

## **5.1.1**

メニューバーには、画面を切り替えたり、機器の状態を確認するためのア イコンやインジケーターが並んでいます。画面を切り替えても常に表示さ れます。

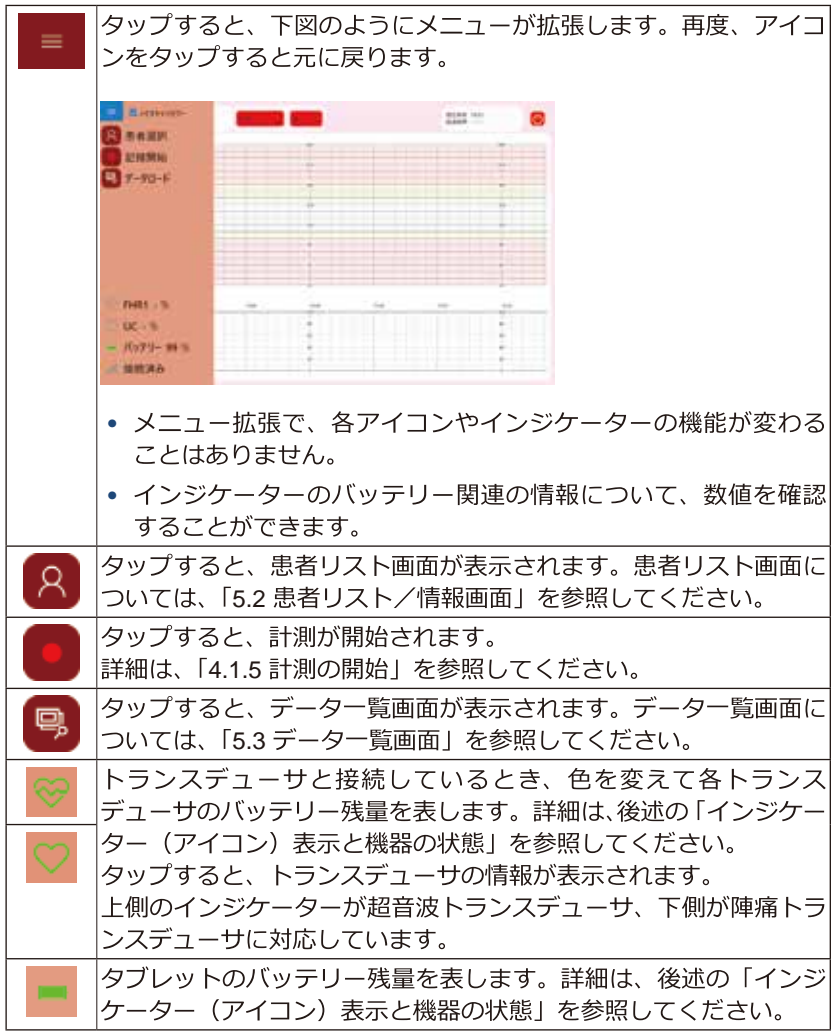

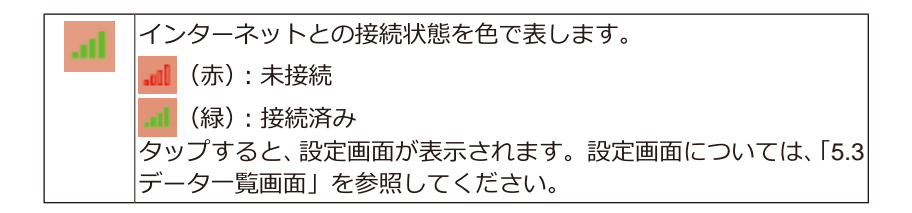

## インジケーター(アイコン)表示と機器の状態

バッテリー残量を表す各インジケーターは、以下のように変化します。

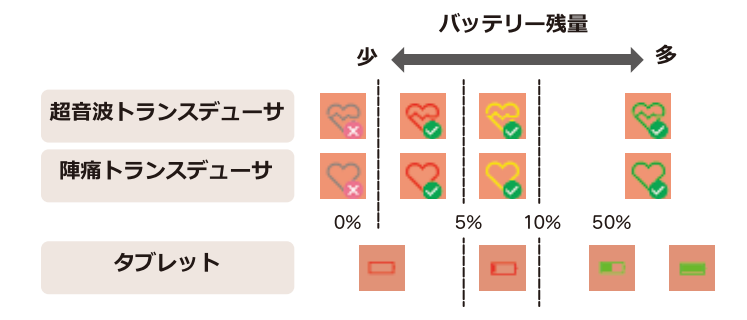

- **トランスデューサがタブレットで認識できないときはバッテリー残量** 0%と同じ表示になります。
- タブレットへの電源供給時は、電源プラグマークが付きます。

 $\sqrt{ }$ 

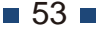

## **5.1.2**

選択中の患者の情報や計測値などが表示されます。

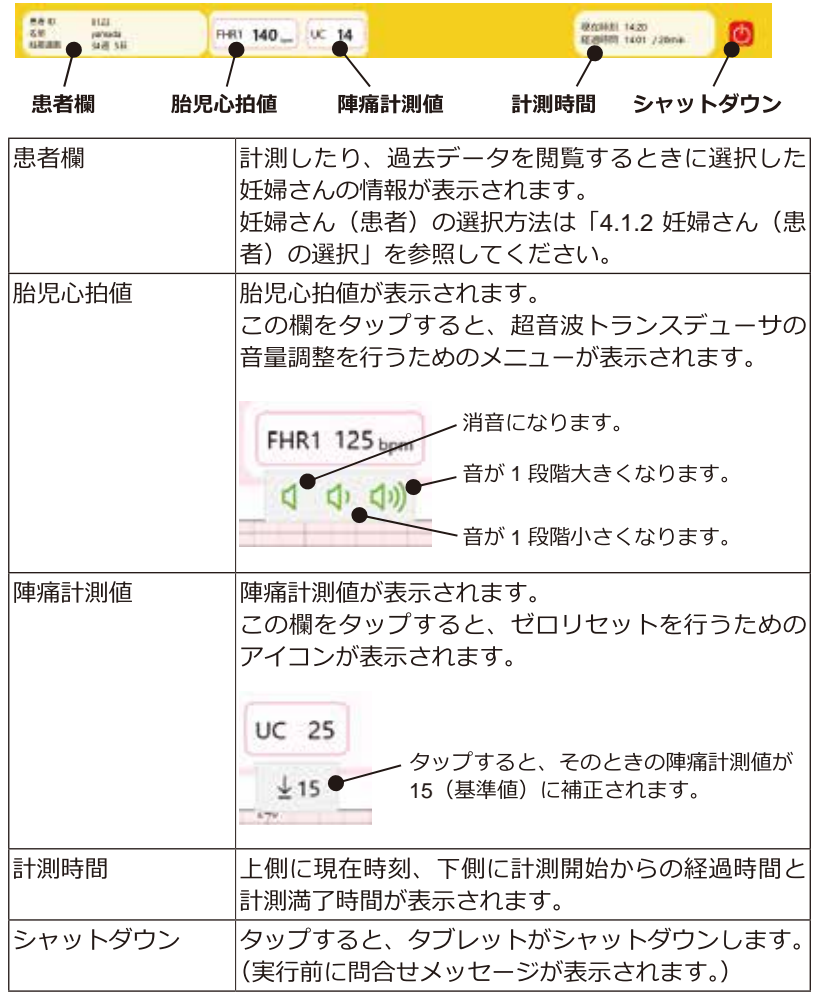

## **5.1.3**

上部に胎児心拍数のグラフが、下部に陣痛計測値のグラフが表示されます。

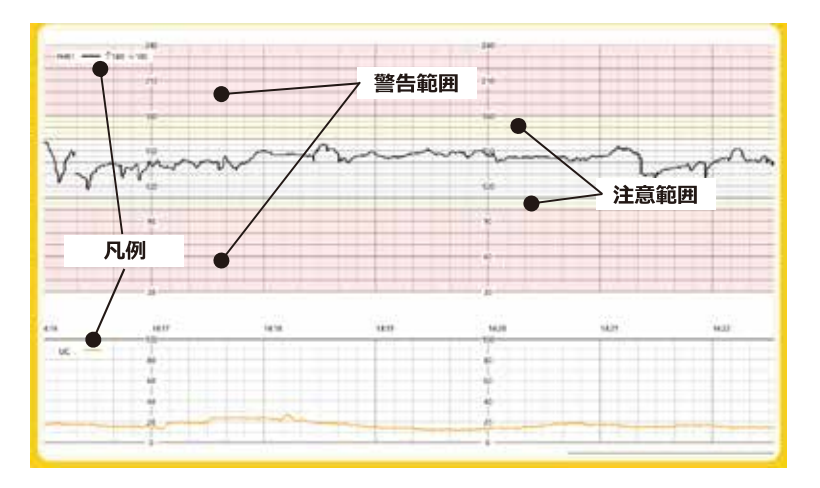

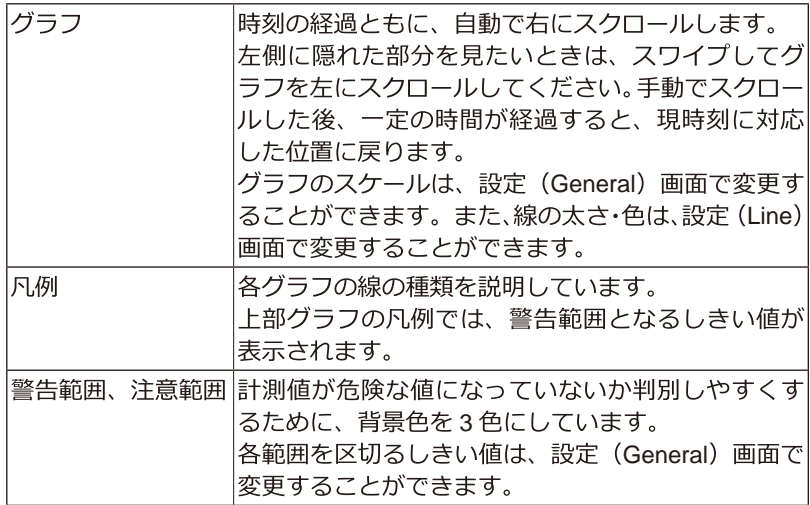

#### **5.2**  患者リスト/情報画面

## **5.2.1**

奸婦さん(患者)の一覧が表示される画面です。計測する奸婦さんを選択 するときなどに使います。メニューの Q をタップすると表示されます。

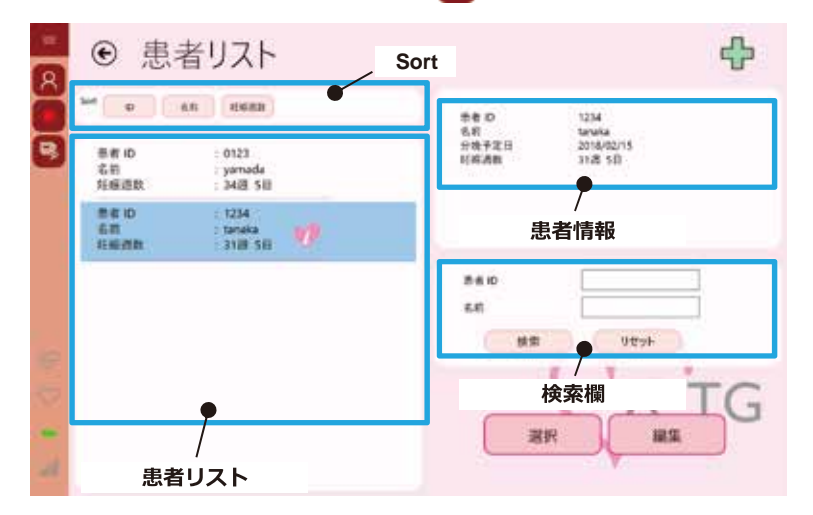

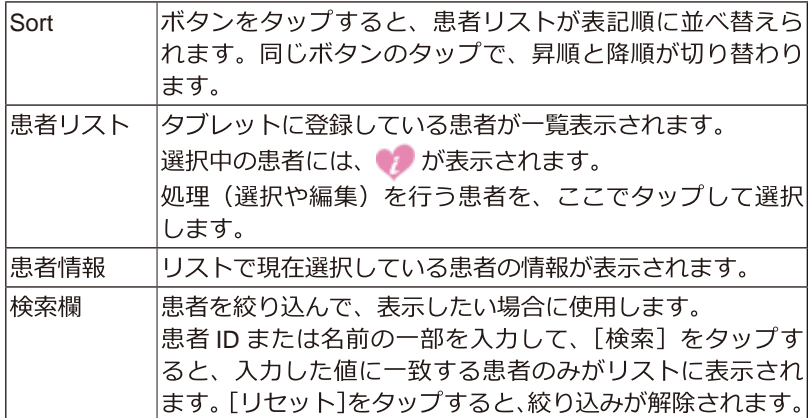

 $\blacksquare$  56  $\blacksquare$ 

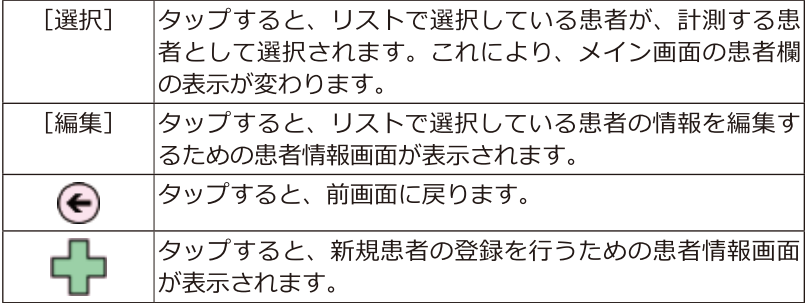

## **5.2.2**

患者情報を編集する画面です。患者リスト画面で、L<mark>-</mark>コ をタップするか、<br>患者を選択してから[編集]をタップすると表示されます。

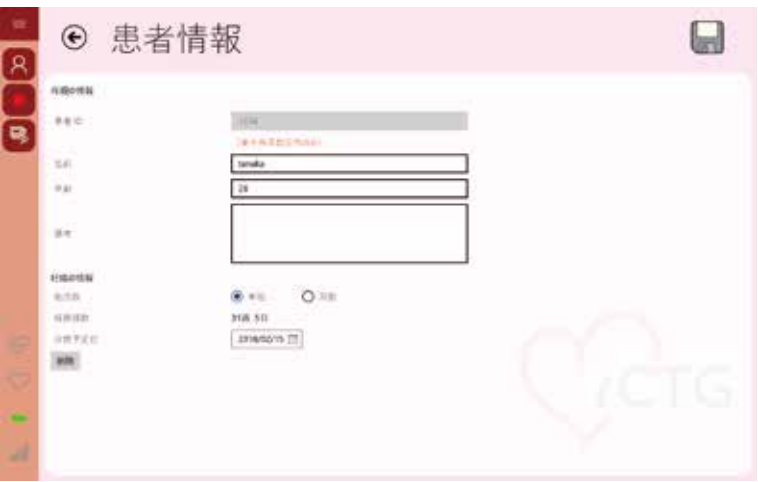

上図は登録済み患者の編集時の画面です。

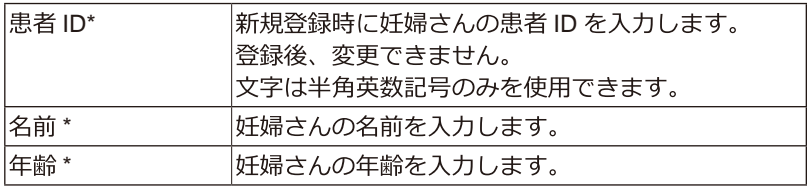

 $57$ 

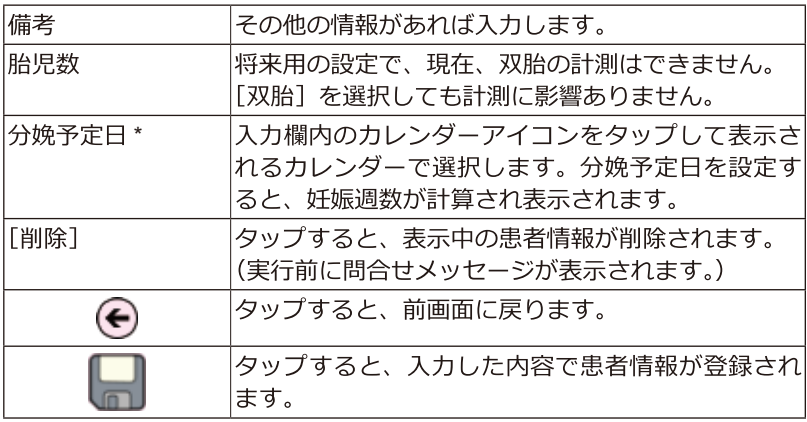

\* 必須入力項目です。

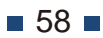

## **5.3**

タブレットに保存されている計測結果を閲覧するための画面です。メ ニューのいるタップすると表示されます。

患者(妊婦さん)を選択してから、この画面を表示してください。選択し た患者の計測データの一覧が表示されます。リストからデータを選択する と右にそのデータのグラフが表示されます。

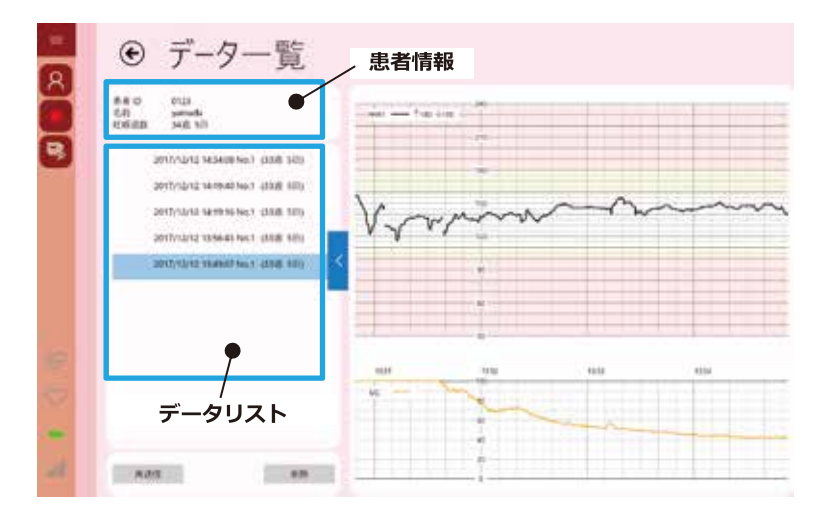

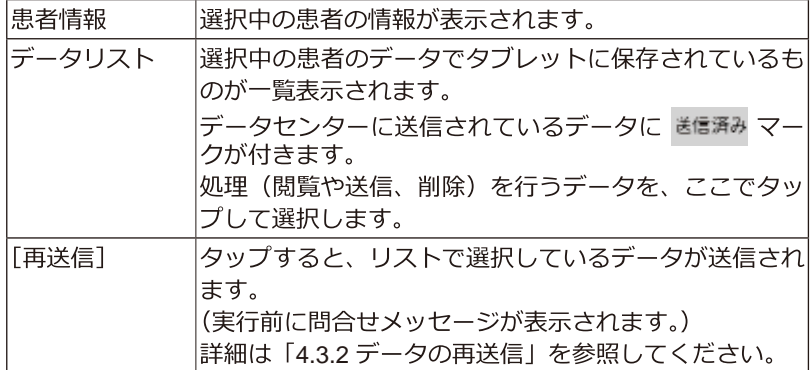

 $\blacksquare$  59  $\blacksquare$ 

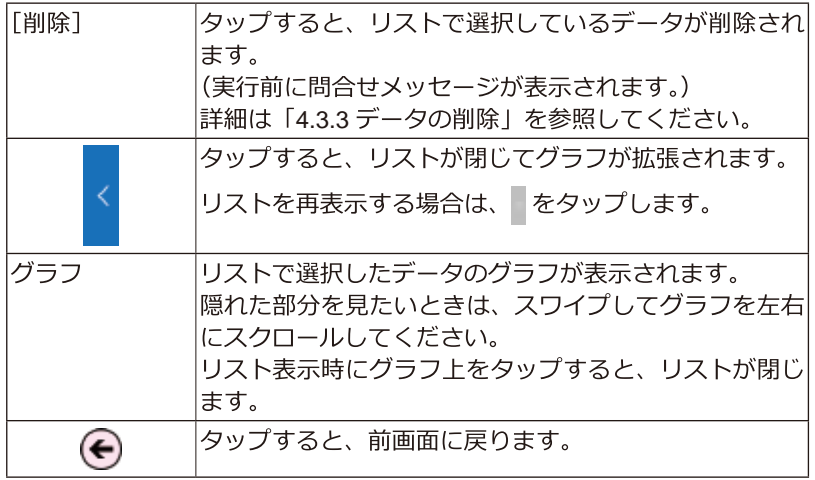

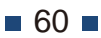

## **5.4 FHR transducer1 information**

超音波トランスデューサの情報が表示される画面です。メニューの ⊗ を タップすると表示されます。

超音波トランスデューサと接続されていない状態では、表示できません。

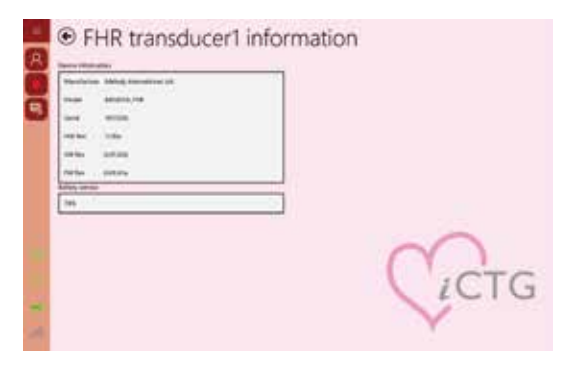

## **5.5 UC transducer information**

陣痛トランスデューサの情報が表示される画面です。メニューの ♡ を タップすると表示されます。

陣痛トランスデューサと接続されていない状態では、表示できません。

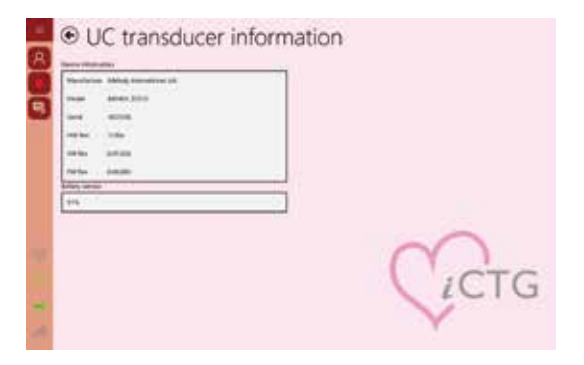

 $61$ 

#### **5.6**  設定画面

各種設定を行うための画面です。メニューの 11 をタップすると表示され ます。

画面上部にある設定カテゴリーをタップすると、対応する設定項目が表示 されます。

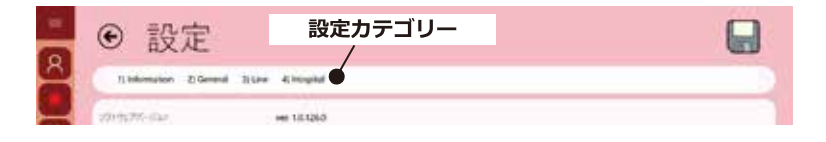

## **5.6.1 Information**

iCTG ソフトウェアのバージョンが表示されます。

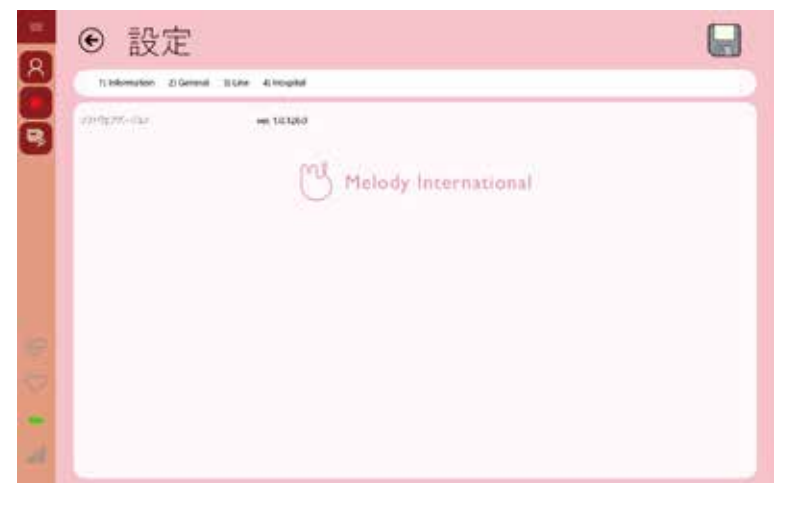

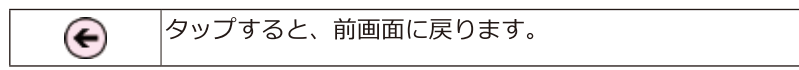

## **5.6.2 General**

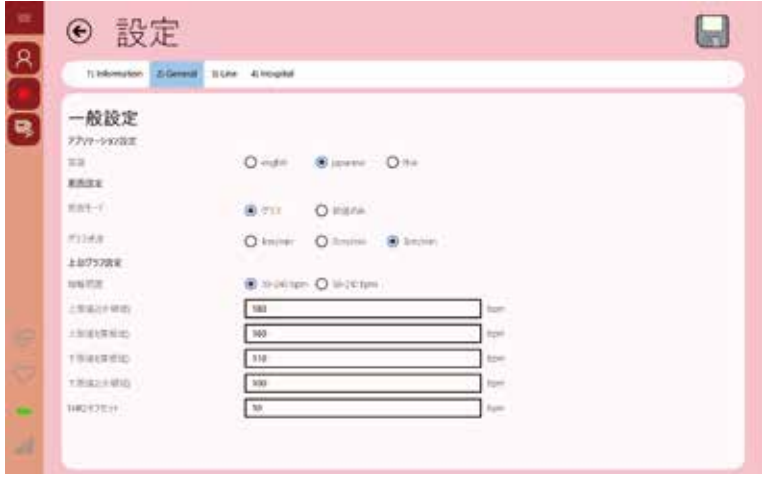

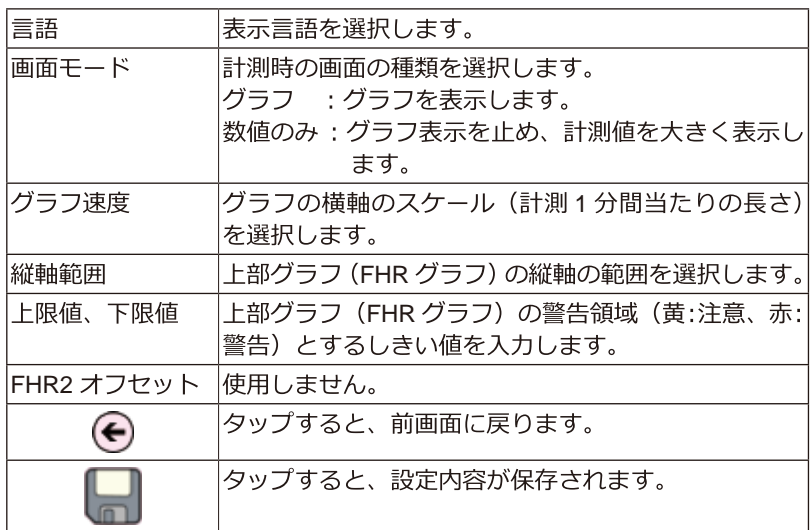

## **5.6.3 Line**

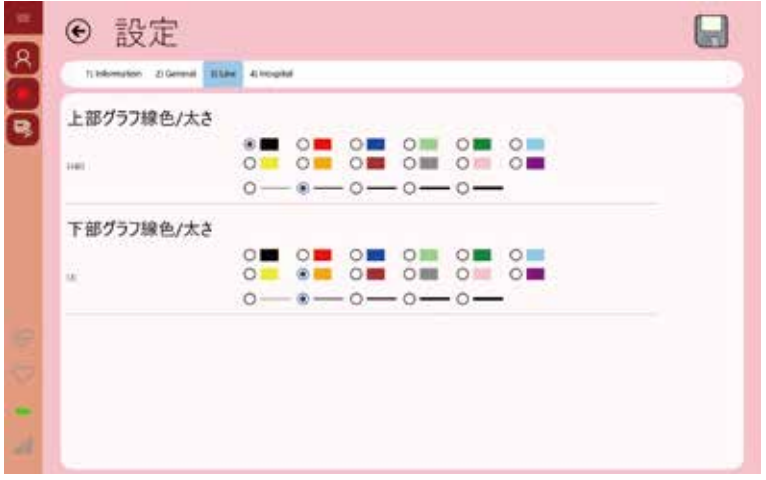

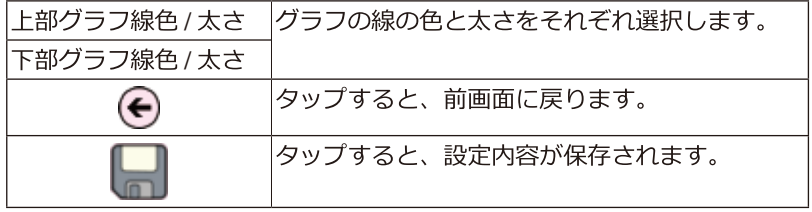

## **5.6.4 Hospital**

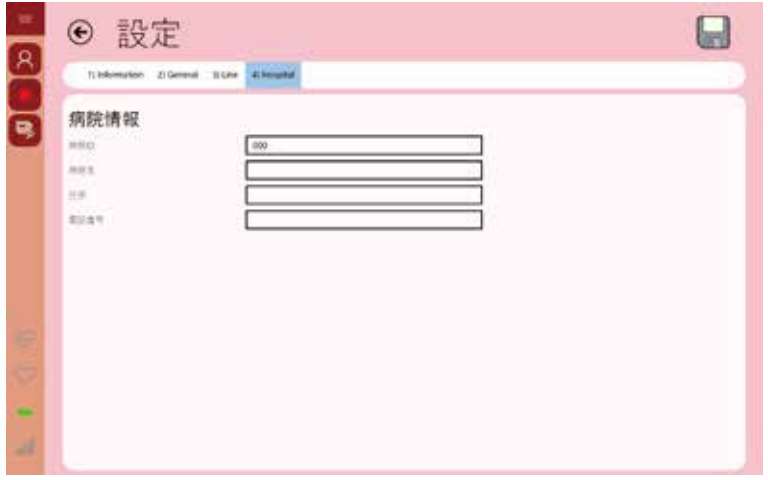

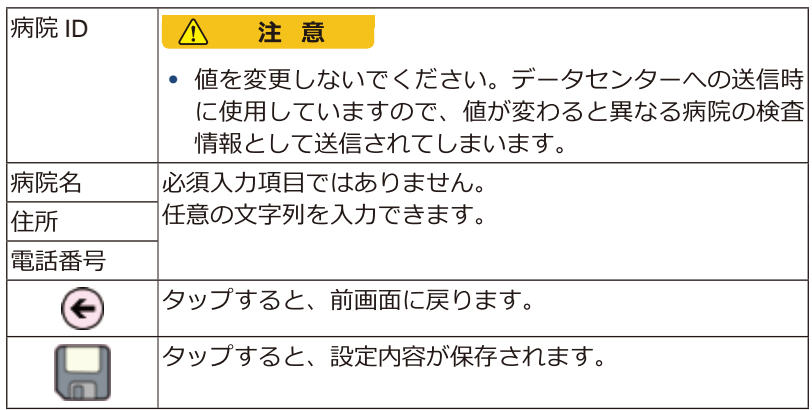

## **5.6.5 Pairing**

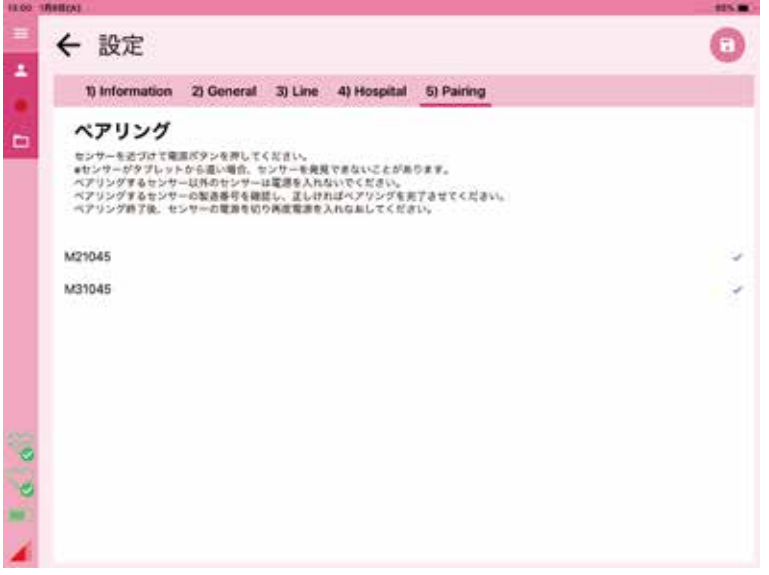

メッセージにしたがって、トランスデューサとタブレットをペアリングし ます。

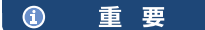

• ペアリングするセンサーの製造番号が表示されたら、製造番号をタップ してください。製造番号の右側にチェックが付き、ペアリングが完了し ます。

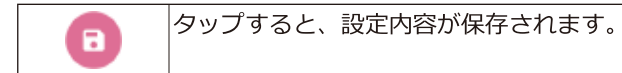

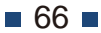

# 6 トラブルシュート

本章では、トラブルが発生した場合の対処方法について説明しています。

## **6.1**

想定されるトラブルとその対処方法を記載しています。画面操作時に表示 されたメッセージに対する操作については「6.2 メッセージ一覧」を参照 してください。

トラブルの状態が以下に記載されていない場合や、記載の対処を行っても 解決しない場合は、弊社までご連絡ください。

#### 1 重要

• 誤った使用方法による破損の場合は、修理・交換に費用が発生する場合 があります。

#### トランスデューサ関係

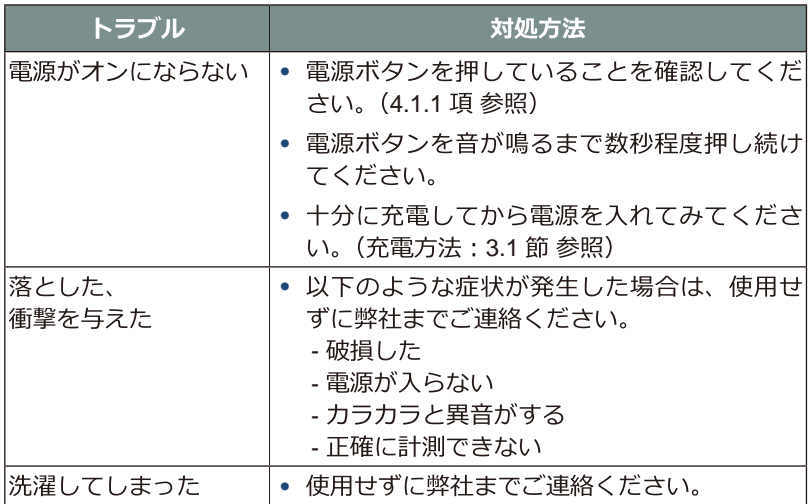

 $\blacksquare$  67  $\blacksquare$ 

タブレット関係

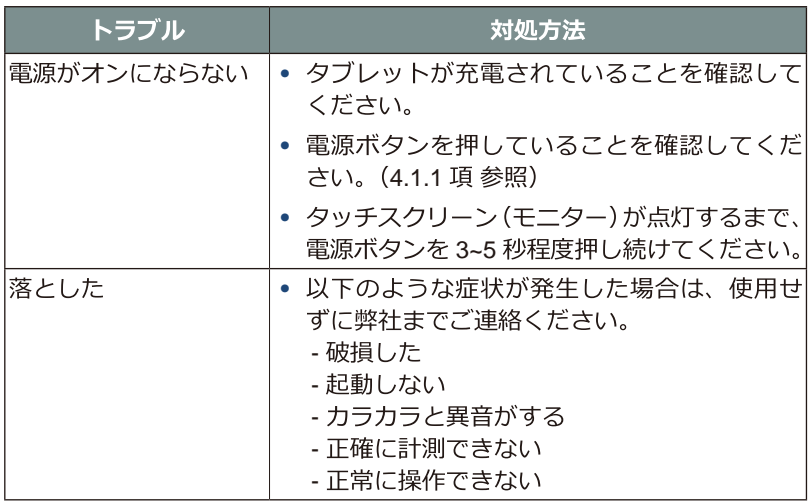

#### 通信関係

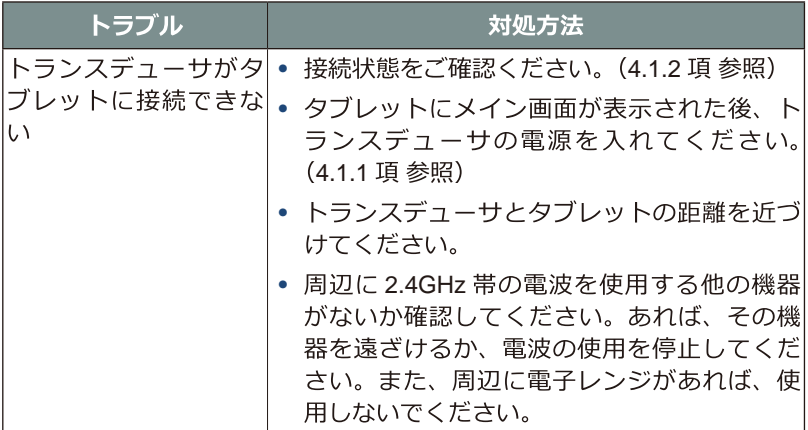

#### 計測関係

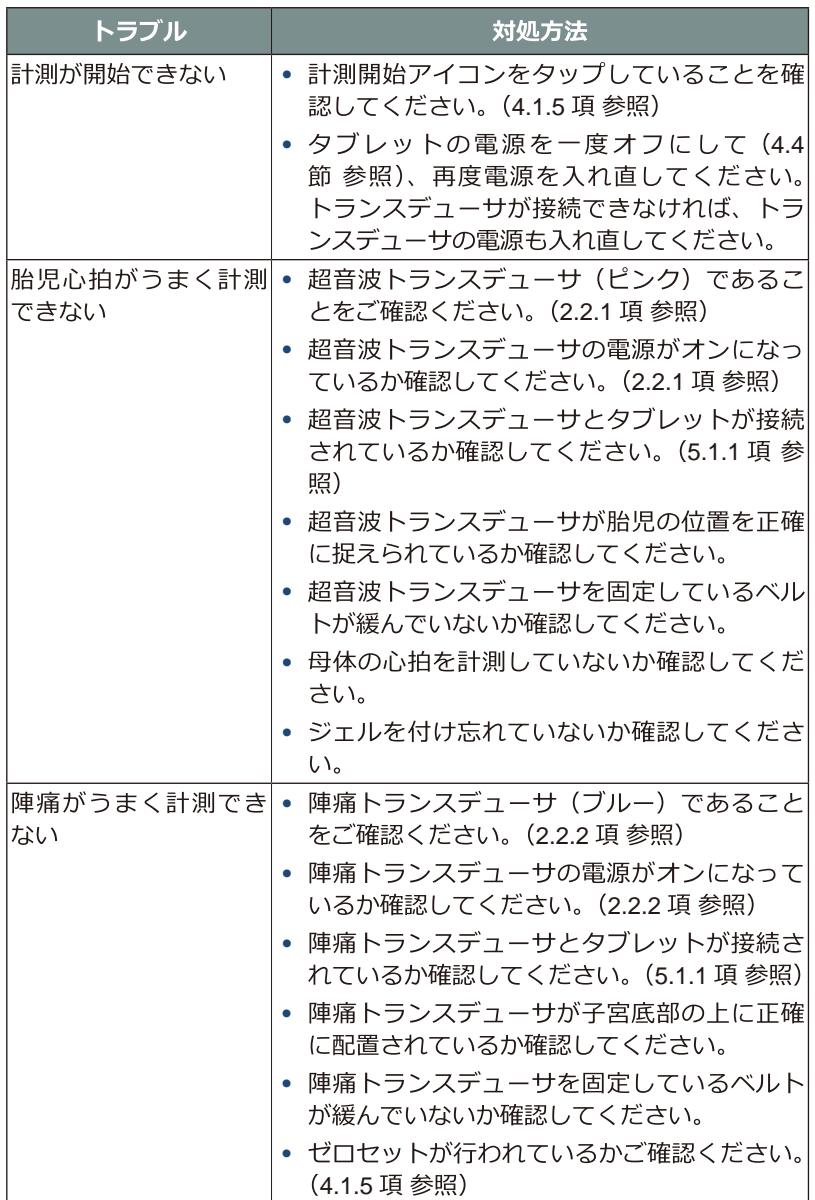

 $-69$ 

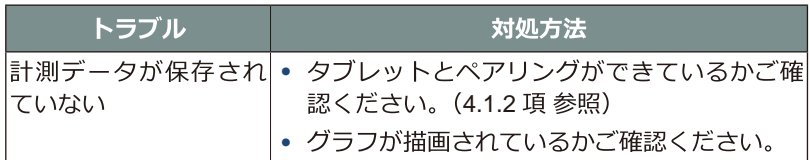

#### 付属品関係

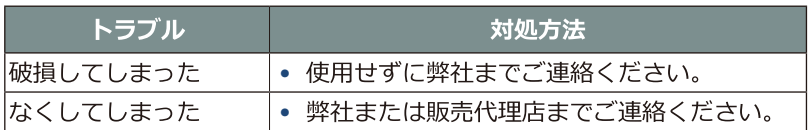

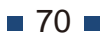
# **6.2**

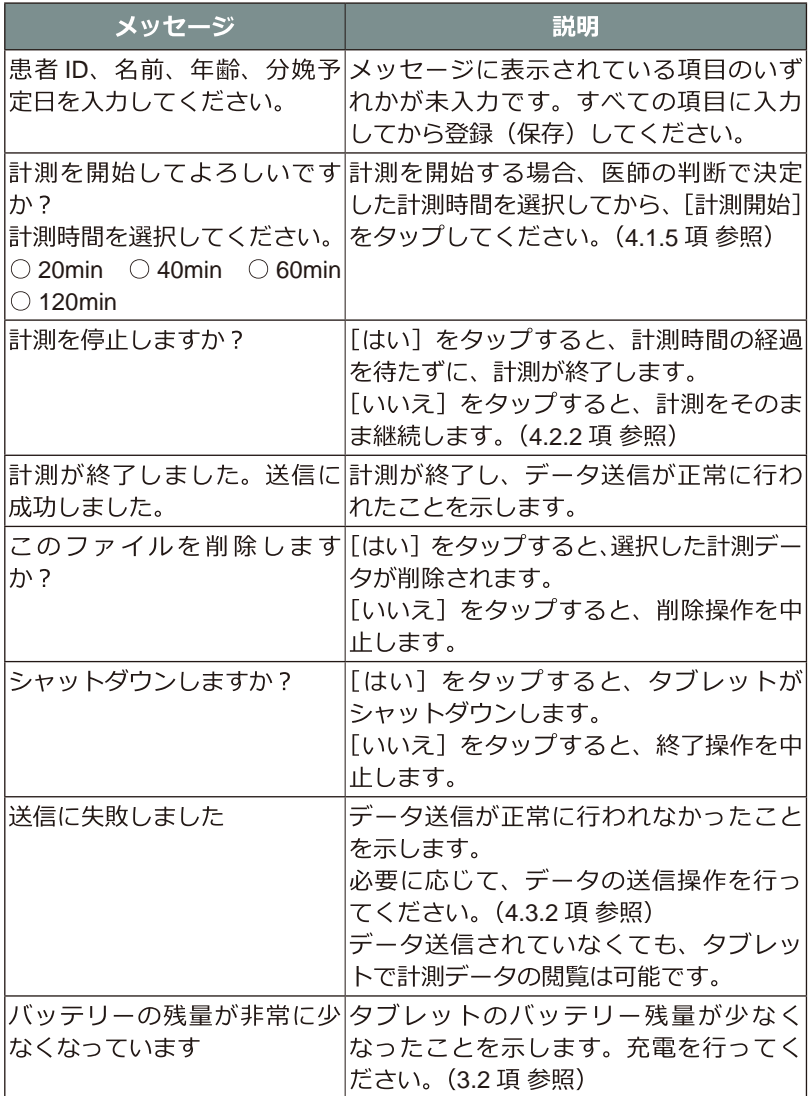

 $\blacksquare$  71

# 7 保守点検

本章では、保守点検方法について説明しています。

# **7.1**

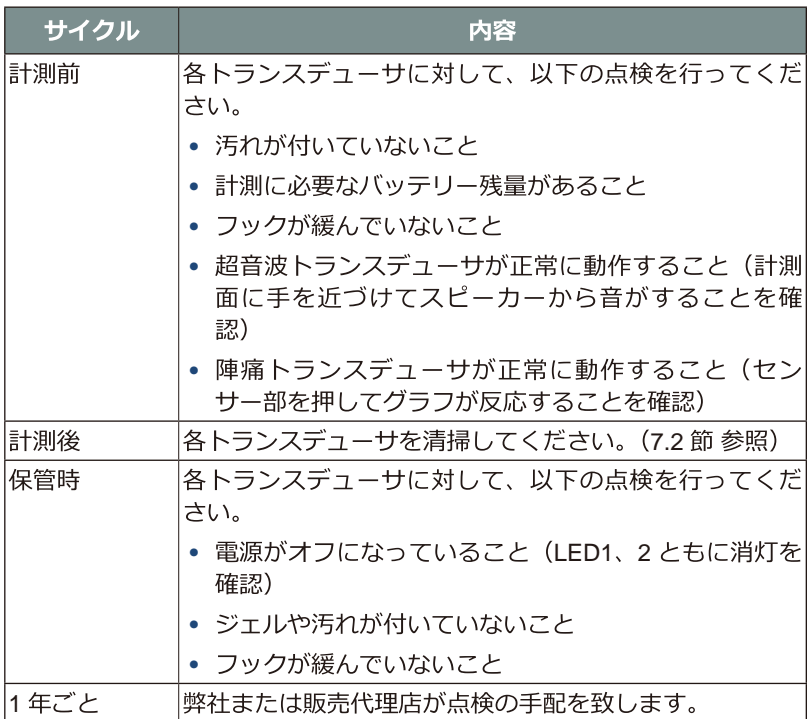

#### トランスデューサの清掃 **7.2**

電源をオフにして、充電をしていない状態で、柔らかい布またはペーパー タオルで乾拭きをしてください。

ジェルや汚れが付いている場合は、水またはぬるま湯、アルコールを含ま せた柔らかい布やペーパータオルで拭き取ってください。

#### 1 重要

• シンナー等の有機溶剤、ポビドンヨードを使用しないでください。 有機溶剤や使用可能な消毒液以外を使用した場合、本装置の破損、変色 や故障の原因となります。また、ポビドンヨードで拭くと色素が付着す る可能性があります。

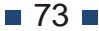

# 8 技術資料

本章では、仕様など技術資料を掲載しています。

# **8.1**

## 物理仕様

トランスデューサ

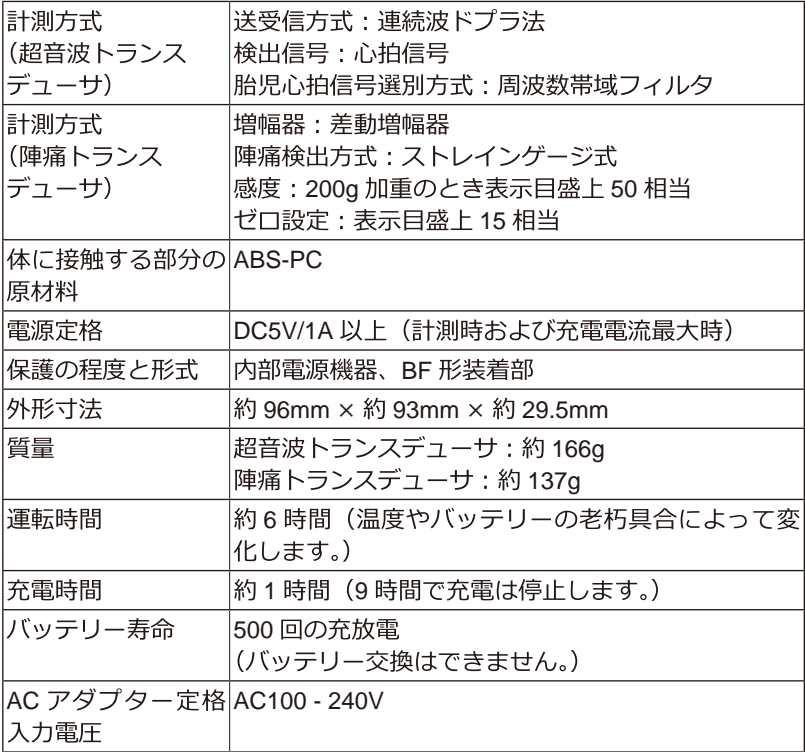

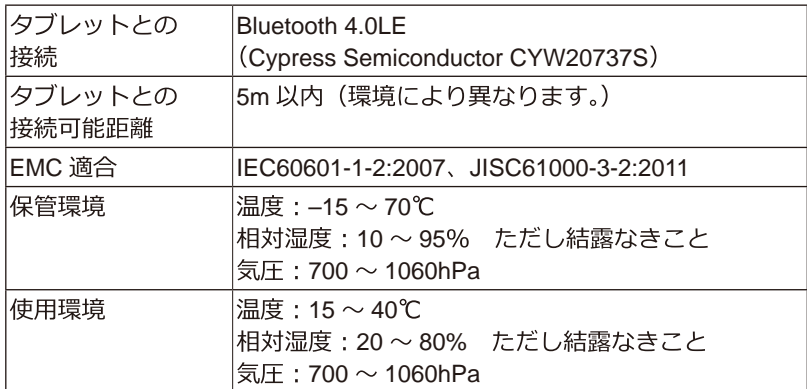

### タブレット (表示・データ管理装置)

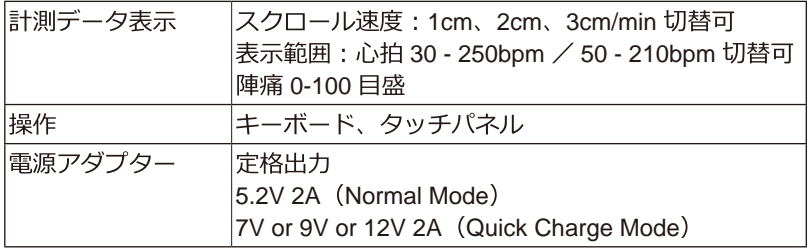

# 性能

#### 超音波探触子

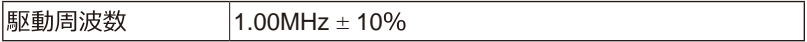

### 心拍数計測

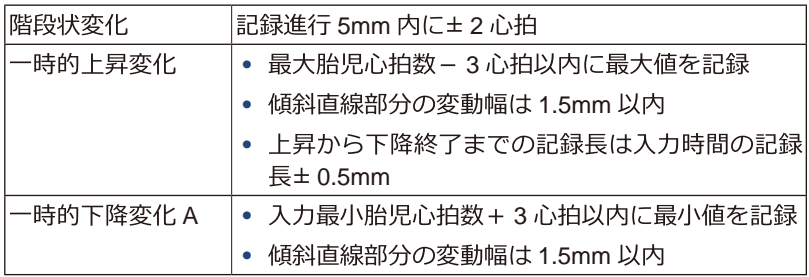

 $\blacksquare$  75

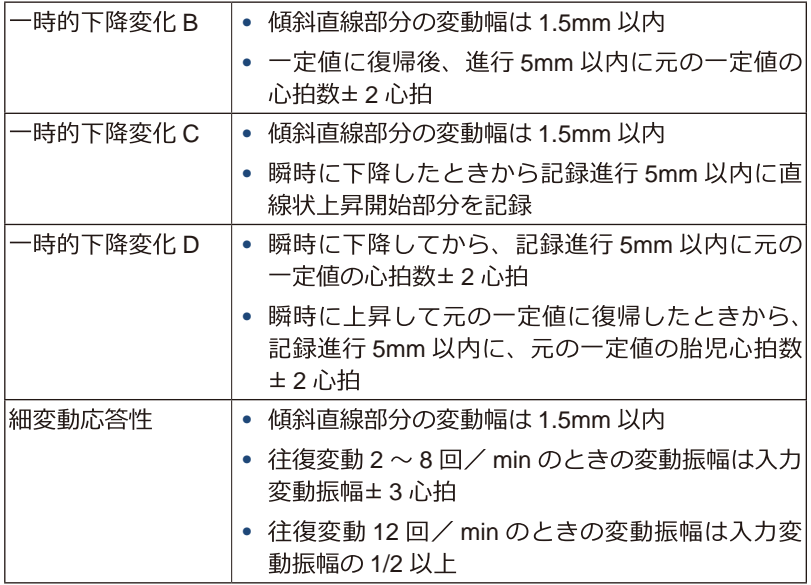

#### 外測陣痛変換器

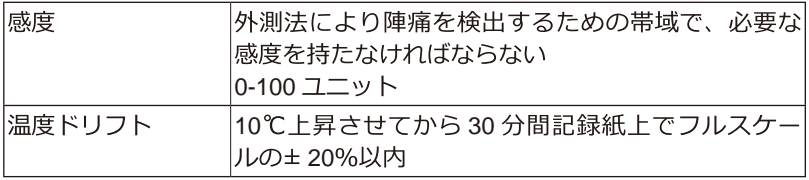

## **8.2**

## **8.2.1**

超音波トランスデューサから発せられる超音波を用いたコンティニュアス ドプラ法により胎児の心拍動を検出し、電気信号に変換して心拍数を計測 します。

## **8.2.2**

母体腹部に装着した陣痛トランスデューサ内部の歪ゲージで、子宮収縮圧 の変化を検出し、電気信号に変換して陣痛の強さを計測します。

修理に関するご相談、その他の製品に関するお問い合わせは、販売代理店 または下記までご連絡ください。

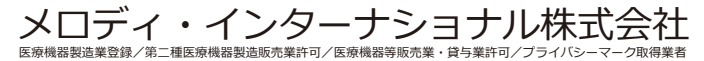

〒 761-0301 香川県高松市林町 2217 番地 44 ネクスト香川 304

TEL: 087-813-7362 FAX: 087-813-7361 EMAIL: support@melody.international

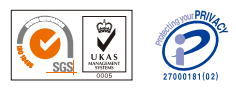

Ver.3.2 2021/03